# **Dell-24-USB-C-Monitor - P2421DC**

# Bedienungsanleitung

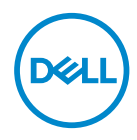

**Monitormodell: P2421DC Regulierungsmodell: P2421DCc**

- **HINWEIS: Ein HINWEIS zeigt wichtige Informationen an, die Ihnen helfen können, ein besseres Verständnis von Ihrem Computer zu erlangen.**
- **ACHTUNG: ACHTUNG zeigt mögliche Hardwareschäden und Datenverluste an, falls Anweisungen nicht befolgt werden.**
- **WARNUNG: Eine WARNUNG zeigt eine mögliche Gefahr von Sachschäden und (lebensgefährlichen) Personenschäden an.**

Copyright © 2020–2021 Dell Inc. oder ihre Tochtergesellschaften. Alle Rechte vorbehalten. Dell, EMC und andere Marken sind Marken der Dell Inc. oder ihrer Tochtergesellschaften. Andere Marken könnten Marken ihrer jeweiligen Inhaber sein.

 $2021 - 09$ 

Rev. A04

# **Inhalt**

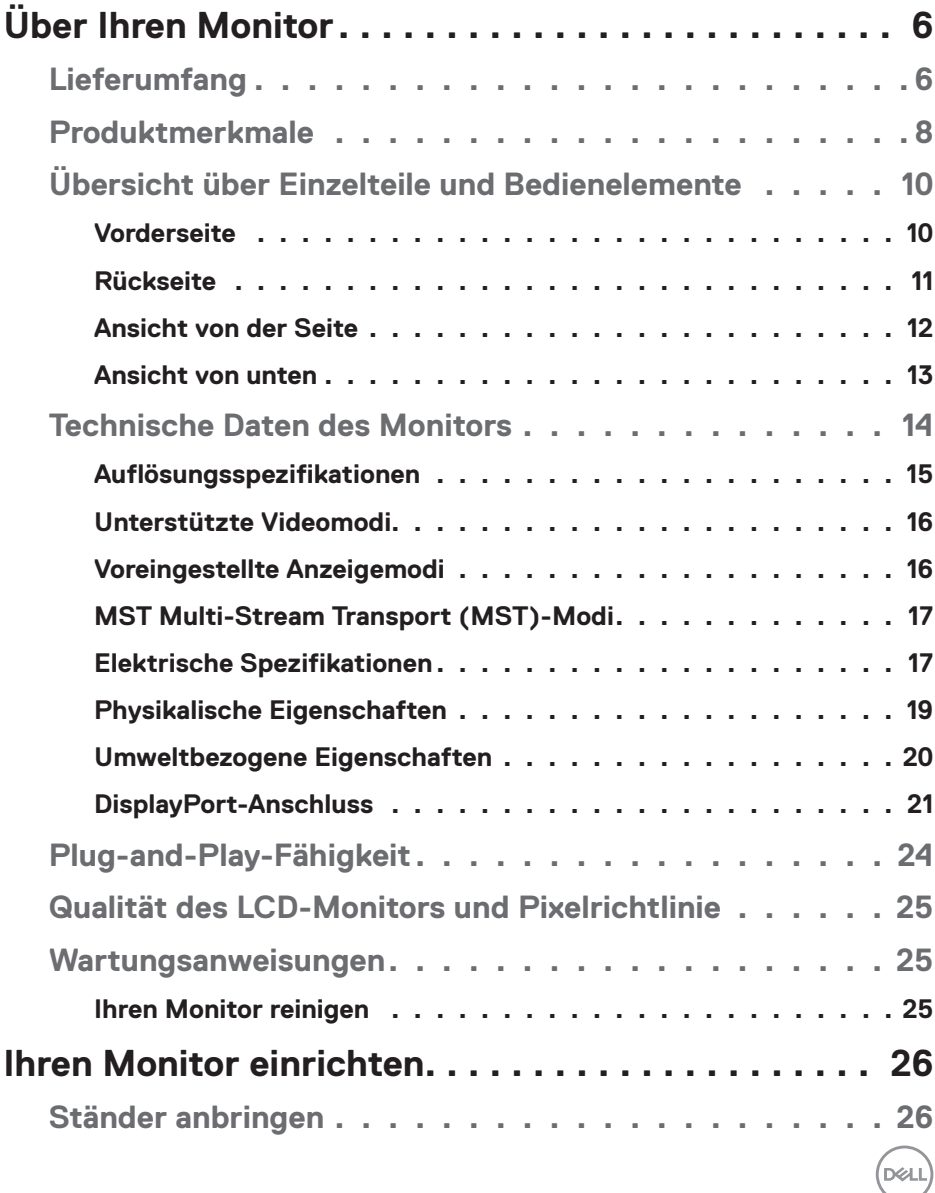

│ **3**

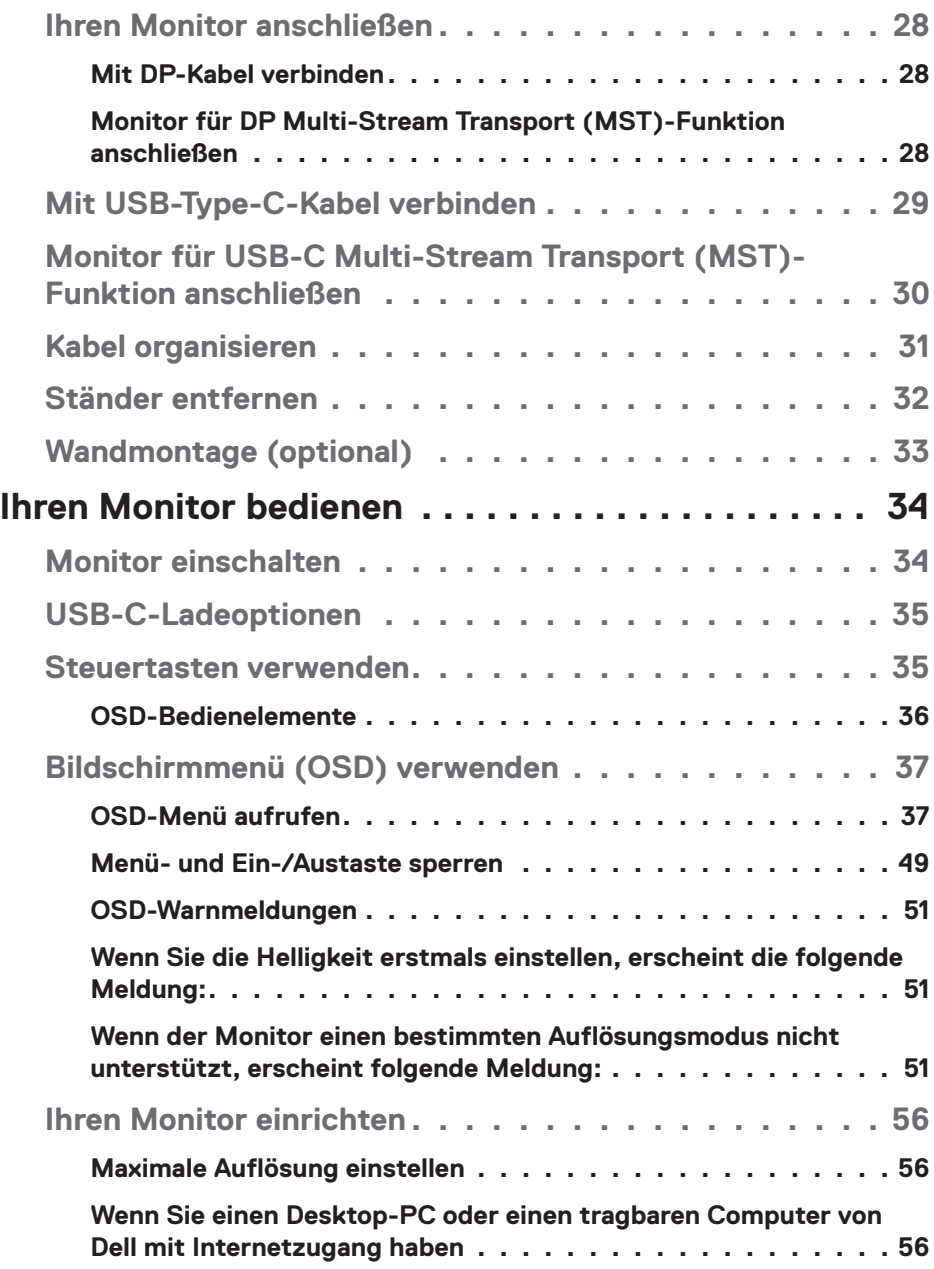

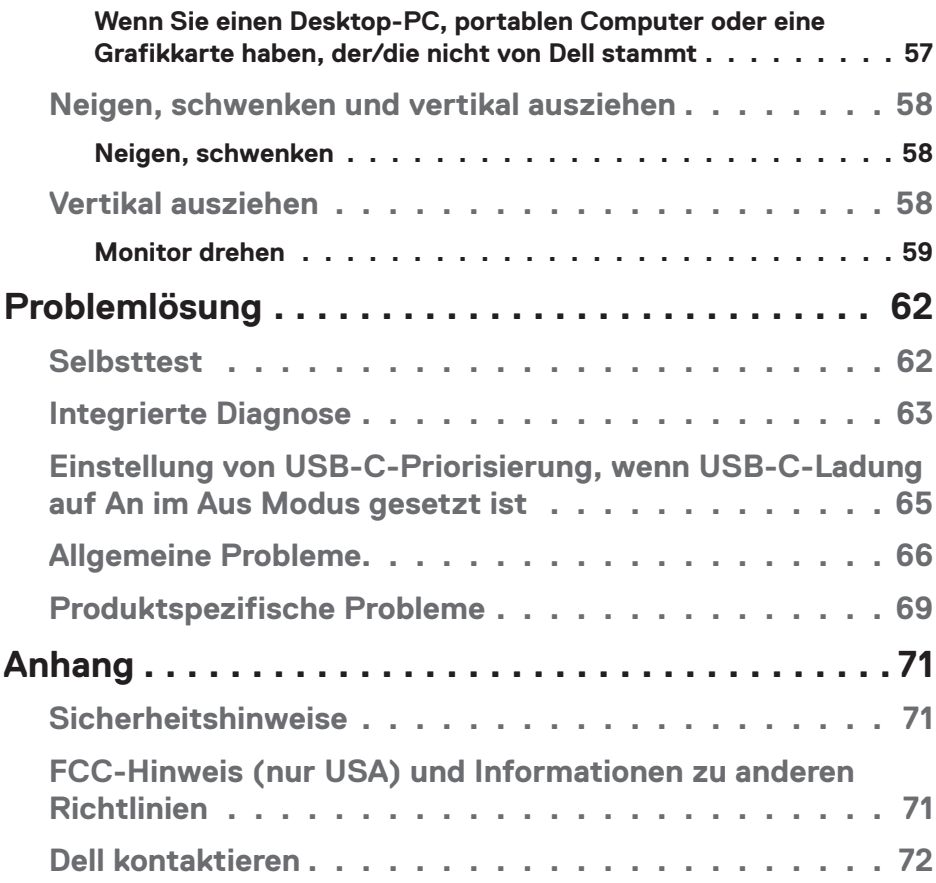

│ **5**

 $($ DELL

# <span id="page-5-0"></span>**Über Ihren Monitor**

# **Lieferumfang**

Ihr Monitor wird mit den nachstehend aufgelisteten Komponenten ausgeliefert. Vergewissern Sie sich, dass Sie alle Komponenten erhalten haben; falls etwas fehlen sollte, erhalten Sie hier weitere Informationen: [Dell kontaktieren.](#page-71-1)

**HINWEIS: Bei einigen Artikeln könnte es sich um Optionen handeln, die Ihrem Monitor eventuell nicht mitgeliefert werden. Einige Merkmale oder Medien sind in bestimmten Ländern möglicherweise nicht verfügbar.**

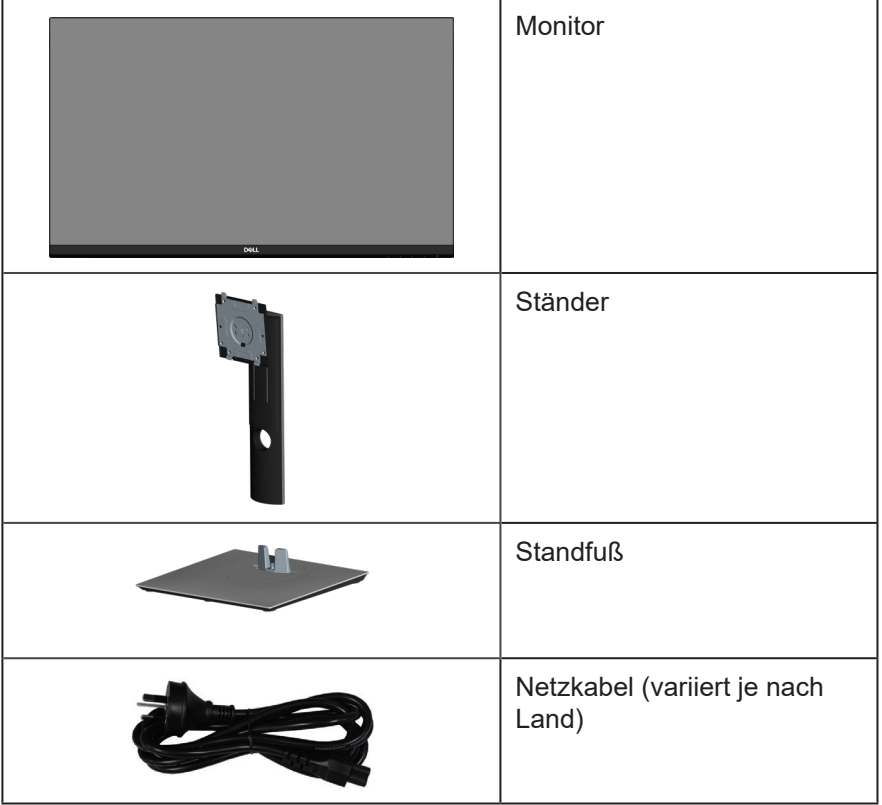

DELL

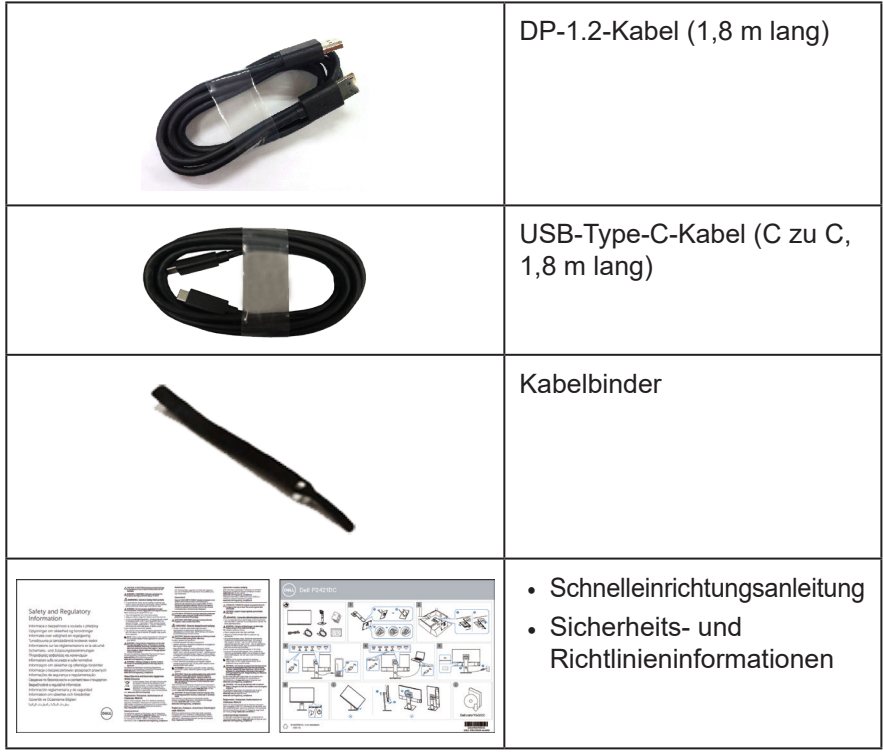

 $($ DELL

# <span id="page-7-0"></span>**Produktmerkmale**

Der Dell-Monitor Dell P2421DC verfügt über aktive Matrix,

Dünnschichttransistor (TFT), Flüssigkristallanzeige (LCD), antistatische Beschichtung und LED-Hintergrundbeleuchtung. Zu den Merkmalen des Monitors zählen:

- 60,45 cm (23,8 Zoll) sichtbarer Anzeigebereich (diagonal gemessen). Auflösung von 2560 x 1440 mit Vollbildunterstützung bei niedrigeren Auflösungen.
- Großer Betrachtungswinkel für Betrachtung aus sitzender oder stehender Position, oder in seitlicher Bewegung.
- Farbskala von 99 % sRGB.
- Hohes dynamisches Kontrastverhältnis.
- Neig-, schwenk-, höhenverstell- und drehbar.
- Abnehmbarer Ständer und Video Electronics Standards Association- (VESA™) Montagelöcher (100 mm) für flexible Montagelösungen.
- Digitale Konnektivität mit DisplayPort und HDMI.
- Ausgestattet mit 4 USB-Downstream-Anschlüssen.
- Einzelner USB-Type-C-Anschluss zur Stromversorgung eines kompatiblen Notebooks bei Empfang eines Videosignals.
- Plug-and-Play-Fähigkeit, sofern von Ihrem System unterstützt.
- On-Screen Display- (OSD) Anpassungen für eine einfache Einrichtung und Bildschirmoptimierung.
- Datenträger mit Software und Dokumentation, der eine Informationsdatei (INF), eine Image Color Matching-Datei (ICM) und die Produktdokumentation enthält.
- Schlitz für Sicherheitsschloss.
- Ständerbefestigung.
- Umschaltung von Breitformat in Standardformat unter Beibehaltung der Bildqualität.
- ≤ 0,3 W im Bereitschaftsmodus.
- Optimieren Sie den Augenkomfort mit einem flimmerfreien Bildschirm.

**WARNUNG**: **Wenn ein 3-poliger Stecker am Netzkabel angebracht ist, müssen Sie das Kabel an eine geerdete 3-polige Steckdose anschließen. Setzen Sie die Erdungskontakt des Netzkabels nicht außer Kraft, bspw. Durch Anbringung eines 2-poligen Adapters. Der Erdungskontakt ist ein wichtiges Sicherheitsmerkmal.**

**WARNUNG**: **Bitte bestätigen Sie, dass das Verteilersystem in der Gebäudeinstallation über einen Trennschalter mit 120 / 240 V, 20 A (Maximum) verfügt.**

**WARNUNG**: **Mögliche Langzeiteffekte der Blaulichtemission von Monitoren können Augenschäden, wie Augenermüdung, digitale Augenbelastung usw., sein. ComfortView-Funktion dient der Reduzierung der Menge des vom Monitor ausgegebenen blauen Lichts zur Optimierung des Augenkomforts.**

**D**<sup></sup>

# <span id="page-9-0"></span>**Übersicht über Einzelteile und Bedienelemente**

#### **Vorderseite**

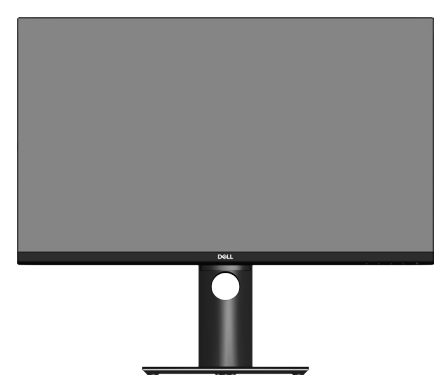

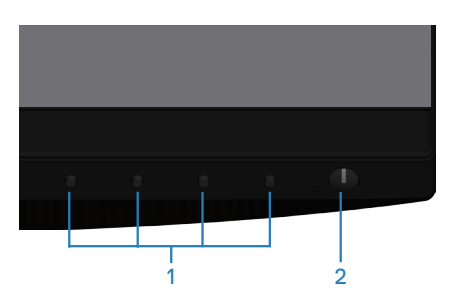

**Steuertasten**

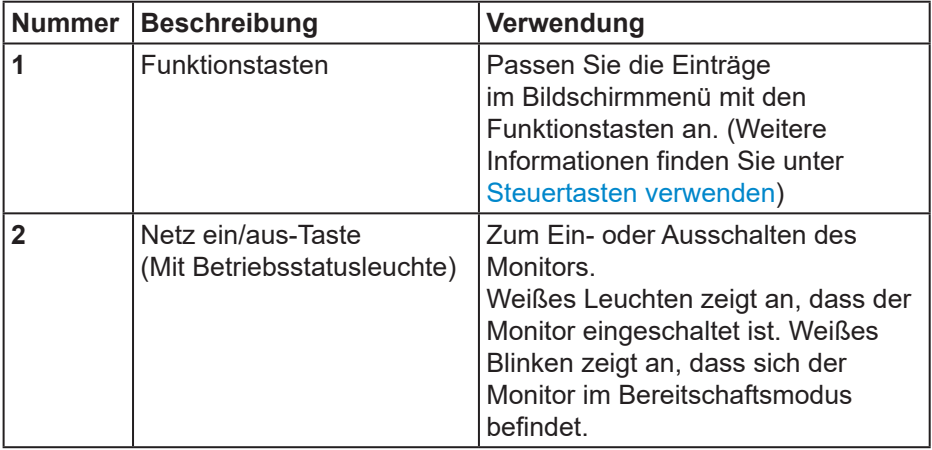

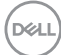

#### <span id="page-10-0"></span>**Rückseite**

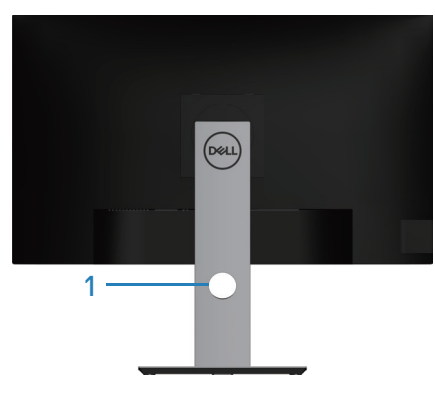

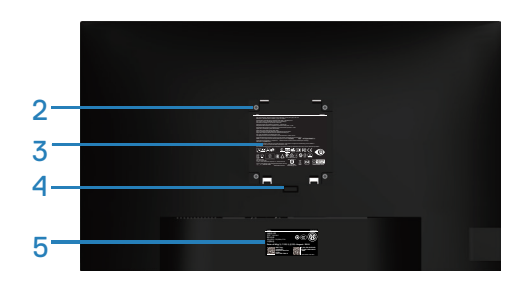

#### **Rückseite mit Monitorständer**

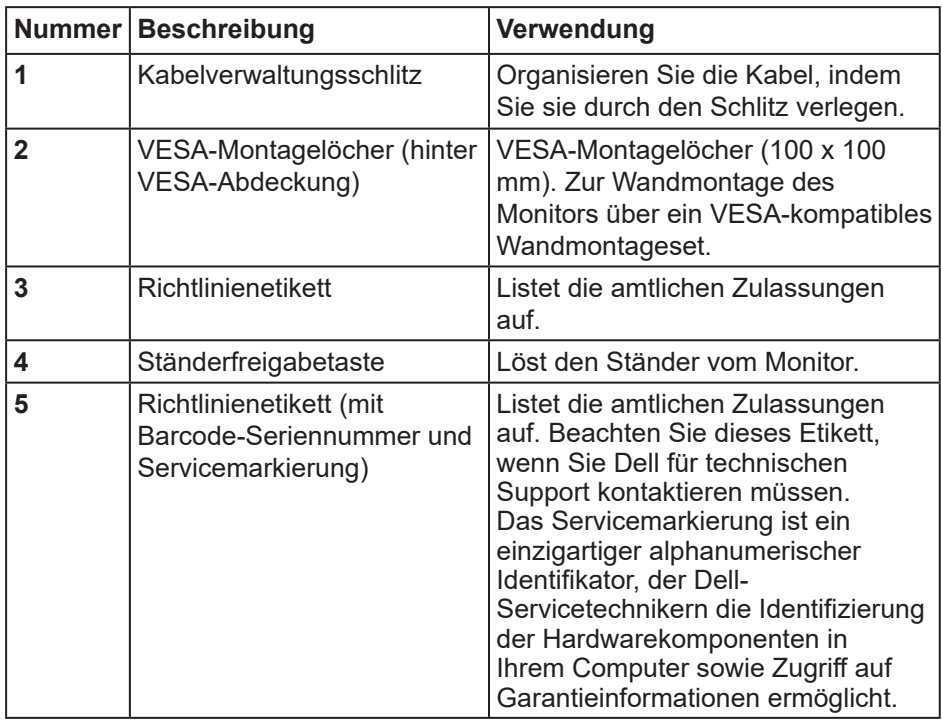

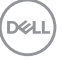

#### <span id="page-11-0"></span>**Ansicht von der Seite**

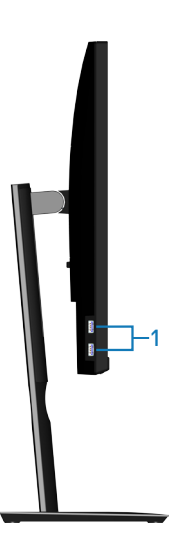

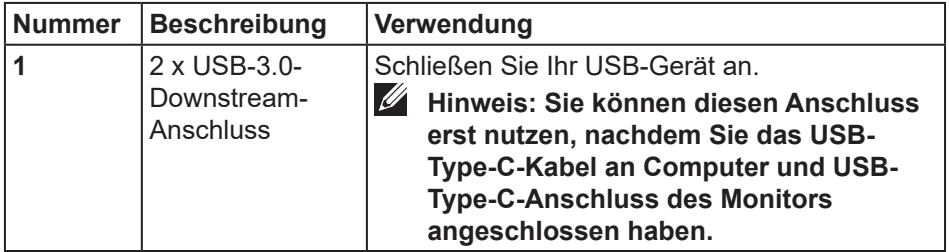

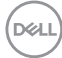

#### <span id="page-12-0"></span>**Ansicht von unten**

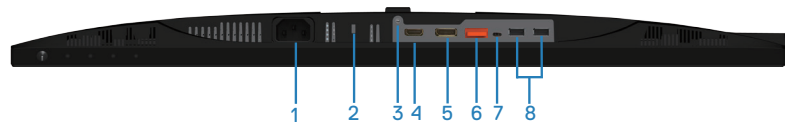

#### **Unterseite ohne Monitorständer**

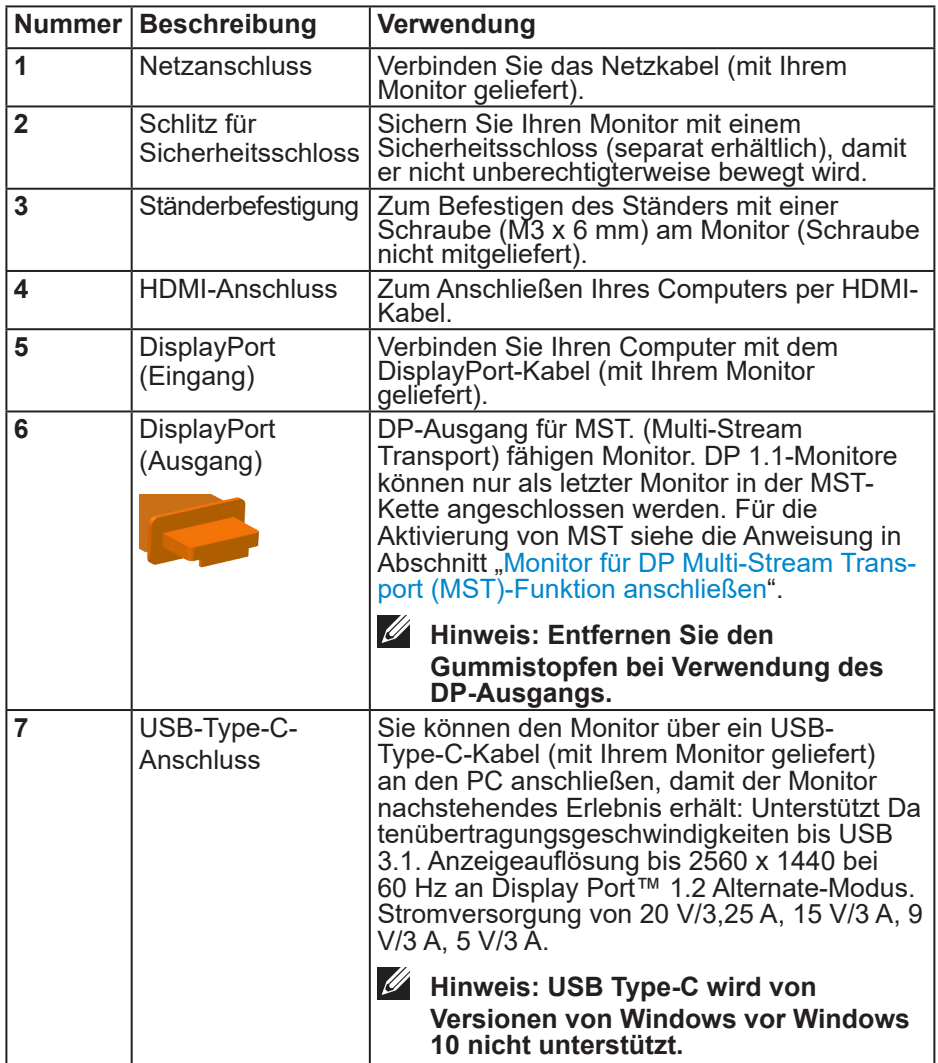

DELI

<span id="page-13-0"></span>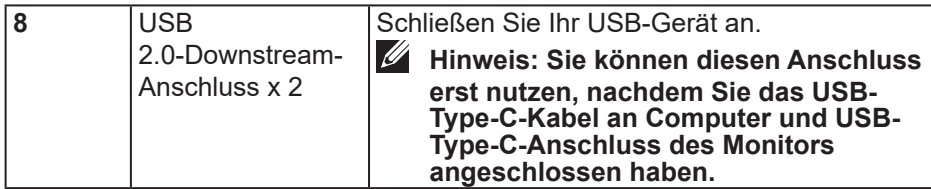

# **Technische Daten des Monitors**

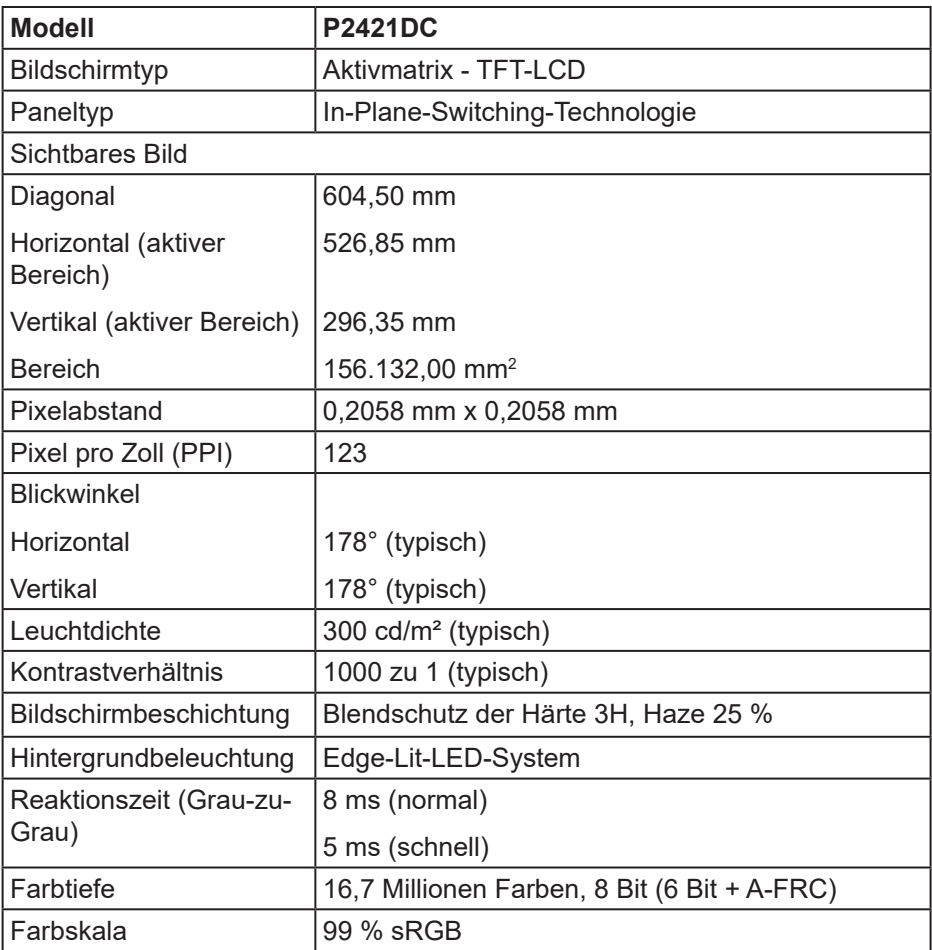

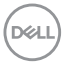

<span id="page-14-0"></span>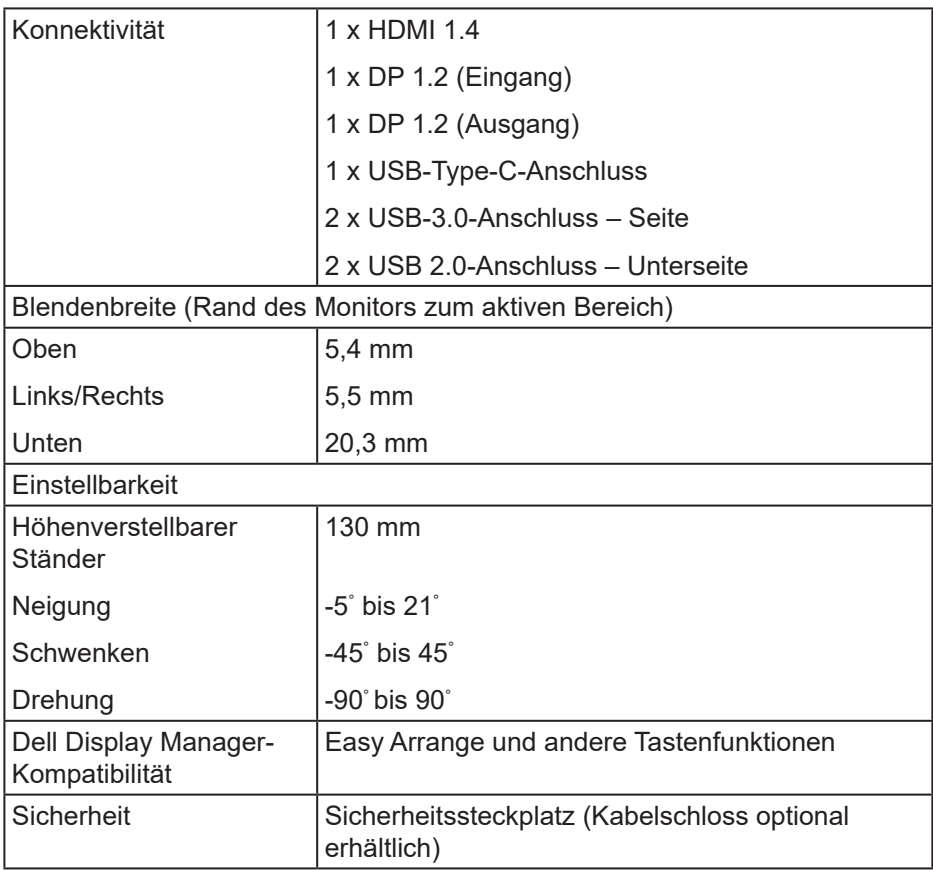

# **Auflösungsspezifikationen**

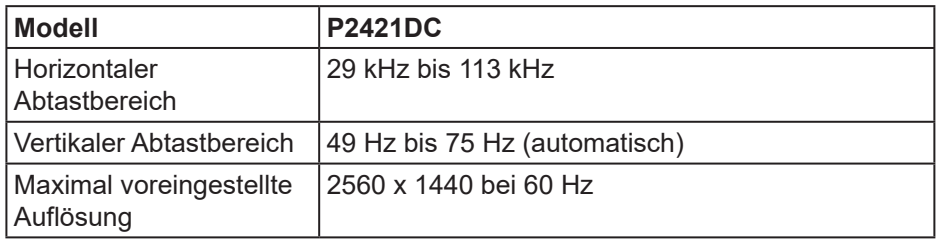

 **Über Ihren Monitor** │ **15**

 $($ DELL

#### <span id="page-15-0"></span>**Unterstützte Videomodi**

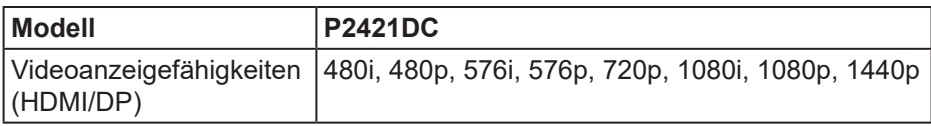

#### **Voreingestellte Anzeigemodi**

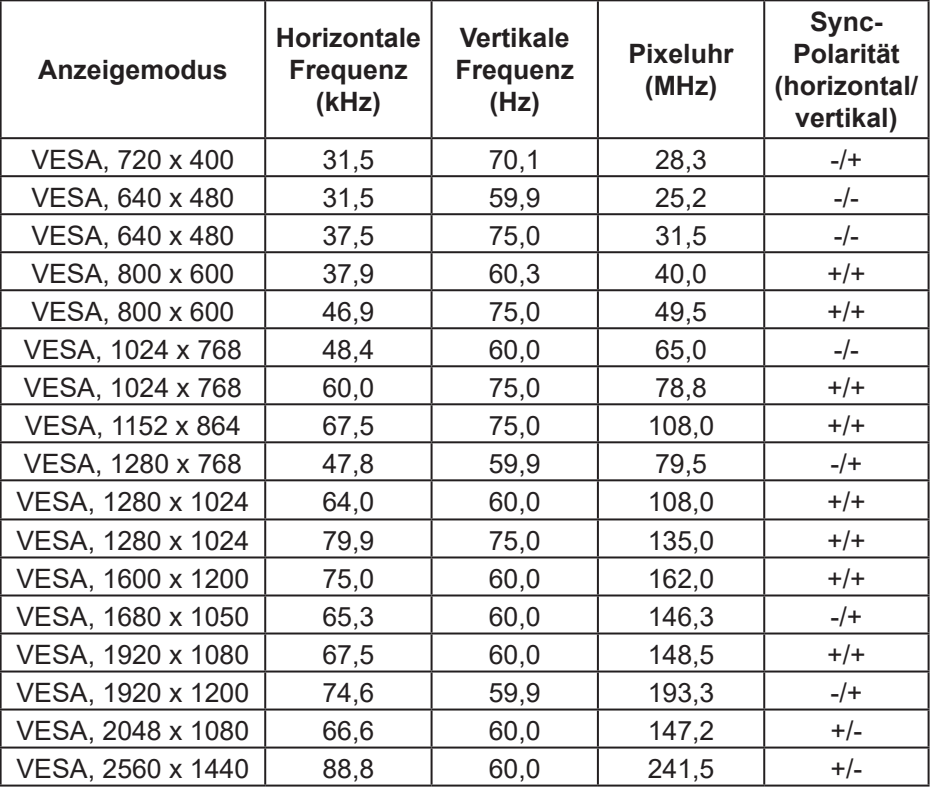

#### <span id="page-16-0"></span>**MST Multi-Stream Transport (MST)-Modi**

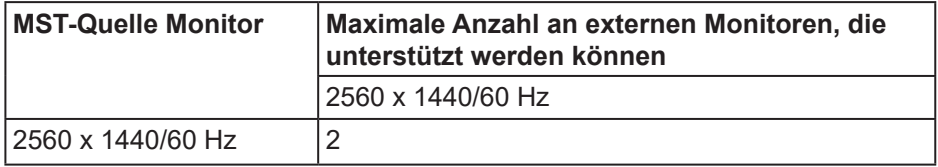

#### **HINWEIS: Maximal unterstützte Auflösung des externen Monitors nur bei 2560 x 1440 bei 60 Hz.**

#### **Elektrische Spezifikationen**

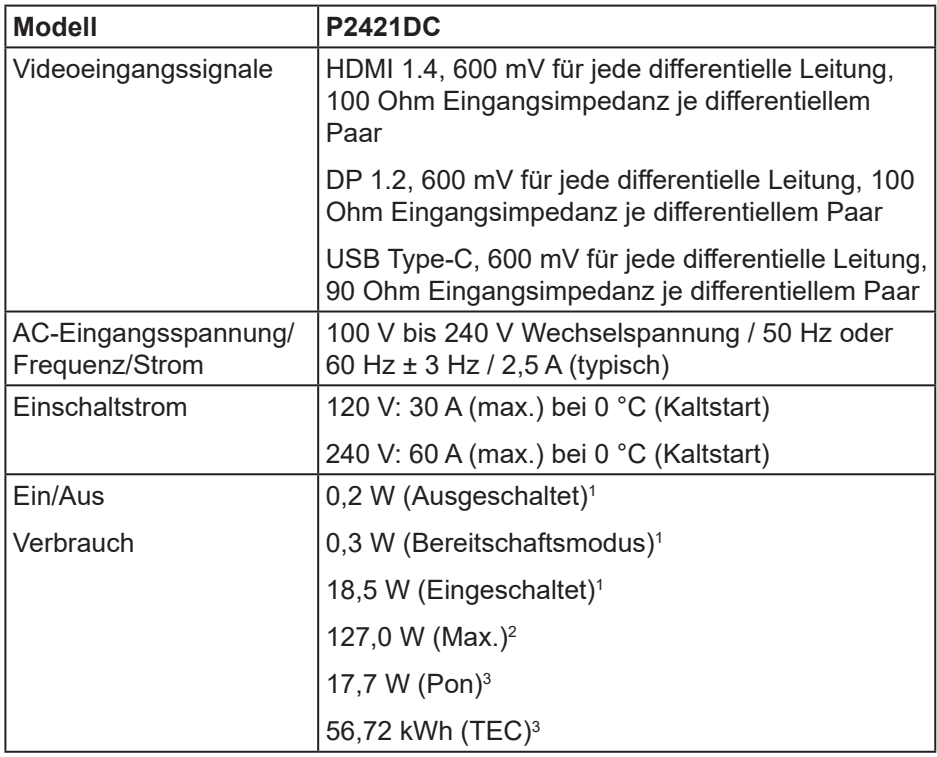

DELL

 $1$  Gemäß Definition in EU 2019/2021 und EU 2019/2013.

<sup>2</sup> Max Helligkeits- und Kontrasteinstellung mit maximaler Energieauslastung an allen USB-Ports.

 $^{\rm 3}$  Pon: Stromverbrauch im Betriebsmodus gemäß Definition in Energy Star-Version 8.0. TEC: Gesamtstromverbrauch in kWh gemäß Definition in Energy-Star-Version 8.0.

Dieses Dokument dient reinen Informationszwecken und spiegelt die Leistung unter Laborbedingungen wieder. Ihr Produkt kann je nach Software, Komponenten und Peripherie, die Sie bestellt haben, davon abweichen; zudem gibt es keine Verpflichtung, derartige Informationen zu aktualisieren. Daher sollte sich der Kunde bei Entscheidungen bezüglich der elektrischen Toleranz und in anderen Zusammenhängen nicht auf diese Informationen verlassen. Es werden weder ausdrücklich noch impliziert Zusicherungen bezüglich der Exaktheit oder Vollständigkeit gemacht.

**HINWEIS:** Dieser Monitor ist ENERGY-STAR-zertifiziert.

Dieses Produkt qualifiziert sich mit den werkseitigen Standardeinstellungen, die über die "Zurücksetzen"-Funktion im OSD-Menü wiederhergestellt werden können, für ENERGY STAR. Durch Änderung der werkseitigen Standardeinstellungen oder Aktivierung weiterer Funktionen könnte sich der Stromverbrauch erhöhen und den Grenzwert von ENERGY STAR überschreiten.

DØ

## <span id="page-18-0"></span>**Physikalische Eigenschaften**

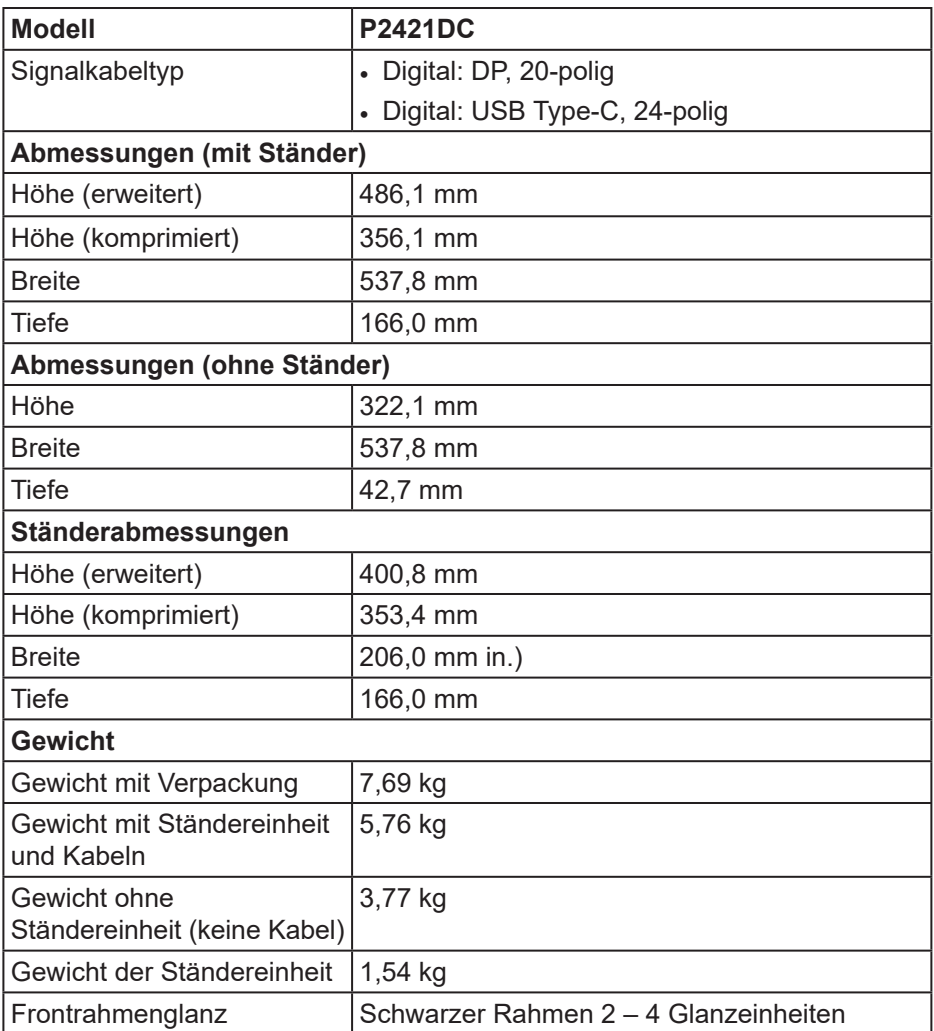

 $($ DELL

## <span id="page-19-0"></span>**Umweltbezogene Eigenschaften**

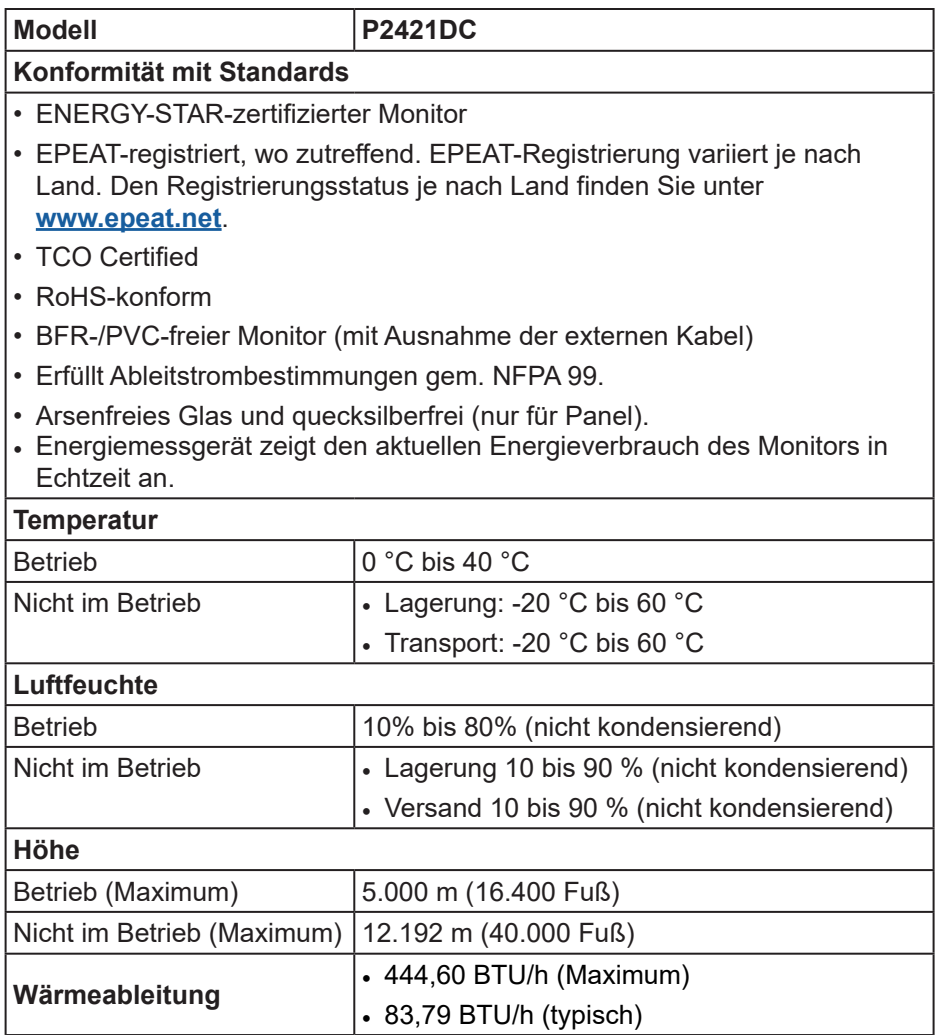

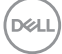

#### <span id="page-20-0"></span>**DisplayPort-Anschluss**

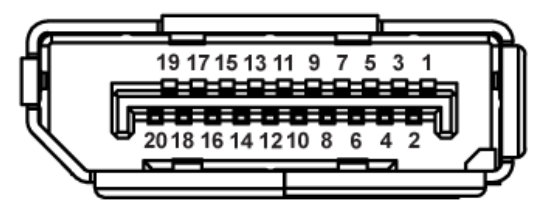

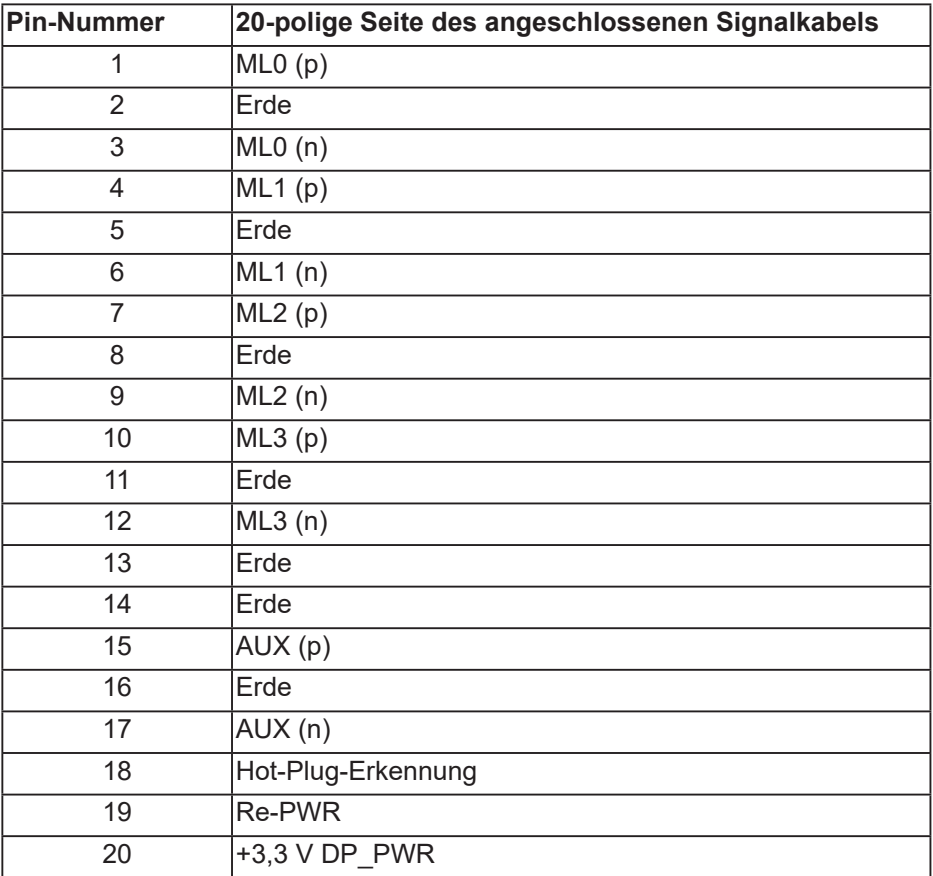

DELI

# **USB-Type-C-Anschluss**

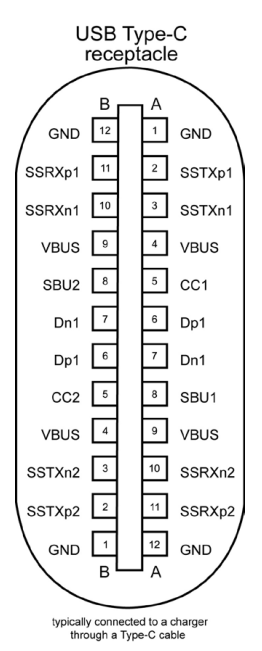

**Pin Signal Pin Signal A1** Erde **B12** Erde **A2** SSTXp1 **B11** SSTXp1 **A3** SSTXn1 **B10** SSTXn1 **A4** VBUS **B9** VBUS **A5** CC1 B8 SBU2 **A6** Dp1 **B7** Dn1 **A7** Dn1 **B6** Dp1 **A8** SBU1 **B5** CC2 **A9** VBUS **B4** VBUS **A10** SSRXn2 **B3** SSRXp2 **A10** SSRXp2 **B2** SSRXp2 **A12** Erde **B1** Erde

DELL

# **Universal Serial Bus- (USB) Schnittstelle**

Dieser Abschnitt liefert Ihnen Informationen über die an Ihrem Monitor verfügbaren USB-Ports.

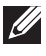

**HINWEIS: Dieser Monitor ist mit Super-Speed-USB 3.0 und High-Speed-USB 2.0 kompatibel.**

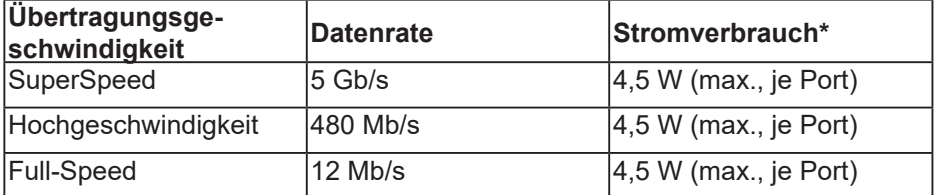

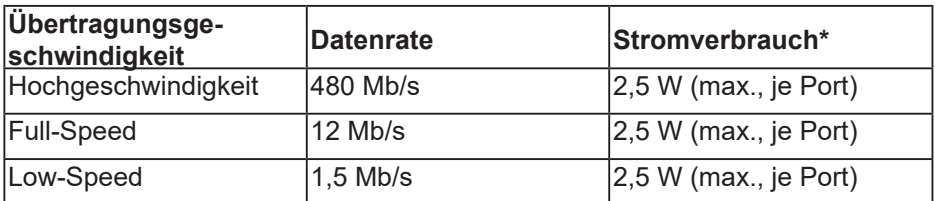

#### **USB 3.0-Downstream-Anschluss**

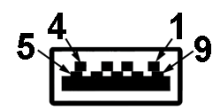

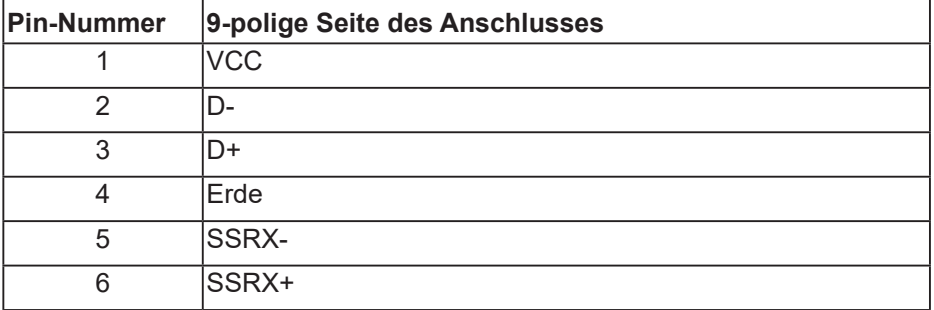

DØLI

<span id="page-23-0"></span>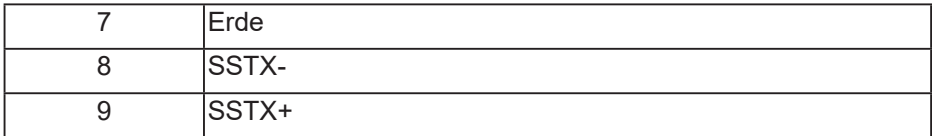

#### **USB 2.0-Downstream-Anschluss**

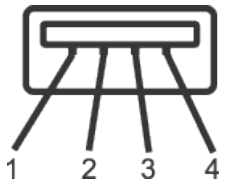

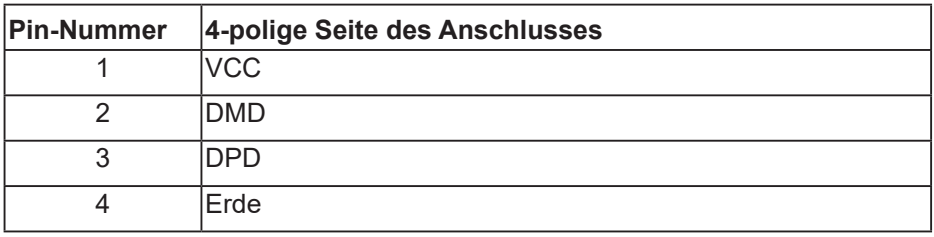

#### **USB-Ports**

- 2 x USB 2.0-Downstream Unterseite
- 2 x USB 3.0-Downstream Seite
- **HINWEIS: Die USB 3.0-Funktionalität erfordert einen USB 3.0-kompatiblen Computer.**
- **HINWEIS: Die USB-Schnittstelle des Monitors funktioniert nur, wenn der Monitor eingeschaltet oder auf den Standbymodus eingestellt ist. Wenn Sie den Monitor aus- und wieder einschalten, dauert es möglicherweise einige Sekunden, bis die angeschlossene Peripherie wieder normal funktioniert.**

# **Plug-and-Play-Fähigkeit**

Sie können den Monitor an jedes Plug-and-Play-kompatibles System anschließen. Der Monitor versorgt den Computer über DDC- (Display Data Channel) Protokolle automatisch mit seinen EDID (Extended Display Identification Data), damit sich das System selbst konfigurieren und die Monitoreinstellungen optimieren kann. Die meisten Monitorinstallationen erfolgen automatisch; Sie können auf Wunsch verschiedene Einstellungen wählen. Weitere Informationen zum Ändern der Monitoreinstellungen finden Sie unter [Ihren Monitor bedienen.](#page-33-1)

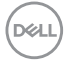

# <span id="page-24-0"></span>**Qualität des LCD-Monitors und Pixelrichtlinie**

Bei der Herstellung eines LCD-Monitors kommt es nicht selten vor, dass ein oder mehrere Pixel einen unveränderlichen Zustand einnehmen; dies sieht man kaum und wirkt sich nicht auf Qualität oder Nutzbarkeit des Anzeigegerätes aus. Weitere Informationen über die Qualitätsrichtlinie für den Dell-Monitor und die Pixel finden Sie auf der Dell Support-Site unter: [www.dell.](http://www.dell.com/support/monitors) [com/support/monitors](http://www.dell.com/support/monitors).

## **Wartungsanweisungen**

#### **Ihren Monitor reinigen**

**WARNUNG: Ziehen Sie die Netzleitung von der Steckdose ab, bevor Sie den Monitor reinigen.**

#### **ACHTUNG: Lesen und beachten Sie vor dem Reinigen des Monitors die [Sicherheitshinweise](#page-70-1).**

Beachten Sie für ein bewährtes Vorgehen beim Auspacken, Reinigen oder Handhaben Ihres Monitors die nachstehend aufgelisteten Anweisungen:

- Befeuchten Sie zur Reinigung Ihres Bildschirms ein weiches, sauberes Tuch mit Wasser. Falls möglich, verwenden Sie ein spezielles Bildschirmreinigungstuch oder eine Reinigungslösung, die für antistatische Beschichtungen geeignet ist. Verwenden Sie kein Benzol, keinen Verdünner, keine Ammoniak-haltigen oder scheuernden Reinigungsmittel oder Druckluft.
- Reinigen Sie den Monitor mit einem leicht angefeuchteten Tuch. Verwenden Sie keine Reinigungsmittel, da einige von ihnen einen milchigen Film auf dem Monitor hinterlassen.
- Sollten Sie beim Auspacken Ihres Monitors ein weißes Pulver bemerken, wischen Sie es mit einem Tuch weg.
- Gehen Sie sorgsam mit Ihrem Monitor um, da Kratzer und weiße Schrammen bei einem schwarze Monitor stärker auffallen.
- Verwenden Sie zur Beibehaltung einer optimalen Bildqualität einen dynamisch wechselnden Bildschirmschoner an Ihrem Monitor und schalten Sie Ihren Monitor aus, wenn er nicht benutzt wird.

DØLI

# <span id="page-25-0"></span>**Ihren Monitor einrichten**

# **Ständer anbringen**

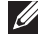

**HINWEIS: Der Ständer ist bei Werksauslieferung nicht am Monitor angebracht.**

**HINWEIS: Dies gilt für einen Monitor mit Ständer. Falls Sie einen Ständer von einem Drittanbieter gekauft haben, beachten Sie bitte die entsprechenden Anweisungen in der zugehörigen Anleitung.**

So bringen Sie den Monitorständer an.

- **1.** Befolgen Sie zum Herausnehmen des Ständers aus dem oberen Polsters die Anweisungen an den Kartonlaschen.
- **2.** Stecken Sie die Blöcke an der Ständerbasis vollständig in den Ständersteckplatz.
- **3.** Heben Sie den Schraubengriff und drehen Sie die Schraube im Uhrzeigersinn.
- **4.** Klappen Sie den Schraubengriff flach in die Aussparung, nachdem Sie die Schraube vollständig festgezogen haben.

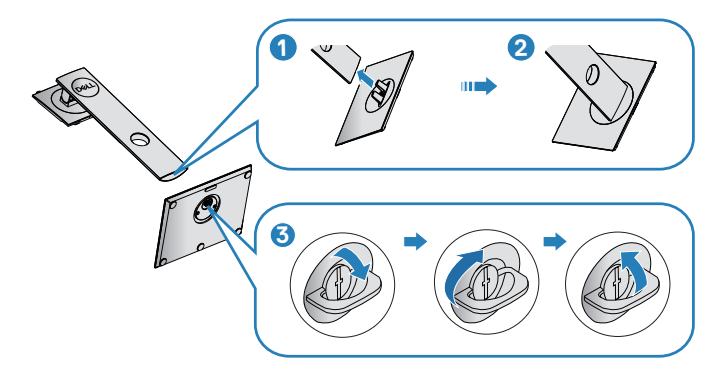

- **5.** Heben Sie die Abdeckung zur Freilegung des VESA-Bereichs zur Ständermontage.
- **6.** Bringen Sie die Ständereinheit am Monitor an.
	- **a.** Bringen Sie die beiden Nasen am oberen Teil des Ständers in der Kerbe an der Rückseite des Monitors an.
	- **b.** Drücken Sie den Ständer nach unten, bis er einrastet.

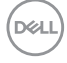

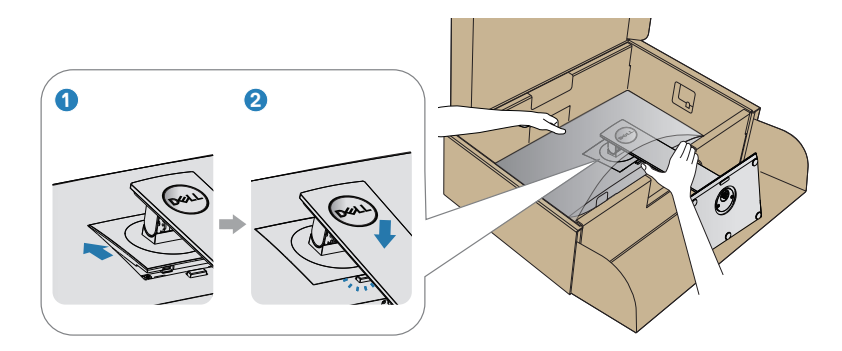

**7.** Stellen Sie den Monitor aufrecht hin.

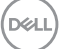

# <span id="page-27-0"></span>**Ihren Monitor anschließen**

- **WARNUNG: Befolgen Sie die [Sicherheitshinweise,](#page-70-1) bevor Sie eines der Verfahren in diesem Abschnitt beginnen.**
- **HINWEIS: Schließen Sie nicht alle Kabel gleichzeitig am Computer an. Sie sollten die Kabel durch den Kabelverwaltungsschlitz führen, bevor Sie sie am Monitor anschließen.**

So schließen Sie Ihren Monitor an den Computer an:

- **1.** Schalten Sie Ihren Computer aus und ziehen Sie die Netzleitung ab.
- **2.** Verbinden Sie das DP/USB-Type-C-Kabel von Ihrem Monitor mit Ihrem Computer.

#### **Mit DP-Kabel verbinden**

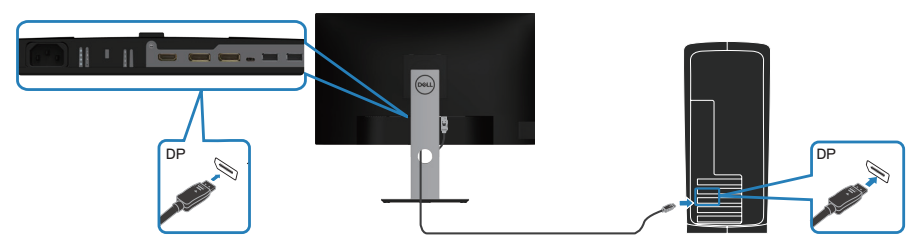

<span id="page-27-1"></span>**Monitor für DP Multi-Stream Transport (MST)-Funktion anschließen**

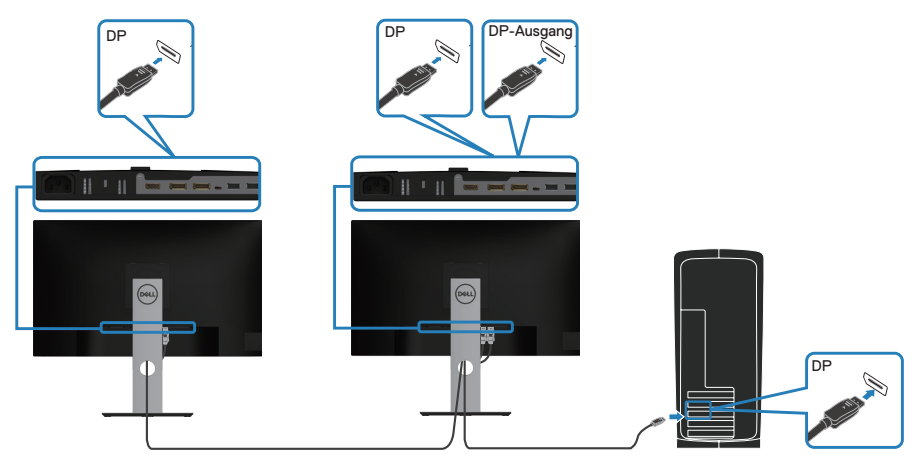

**D**ELI

- <span id="page-28-0"></span>**HINWEIS: Unterstützt die DP MST-Funktion. Als Voraussetzung für die Nutzung dieser Funktion muss die Grafikkarte Ihres PCs gemäß DP1.2 (mit MST-Funktion) zertifiziert sein.**
- **HINWEIS: Entfernen Sie den Gummistopfen bei Verwendung des DP-Ausgangs.**

# USB Type-c USB Type-c USB Type-c

**Mit USB-Type-C-Kabel verbinden**

Der USB-Type-C-Anschluss an Ihrem Monitor:

- Kann alternativ als USB Type-C oder DisplayPort 1.2 verwendet werden.
- Unterstützt USB Power Delivery (PD) mit Profilen bis 65 W.

**HINWEIS: Unabhängig von Strombedarf/tatsächlichem Stromverbrauch Ihres Laptops oder der verbleibenden Laufzeit Ihres Akkus ist der Monitor darauf ausgelegt, Ihren Laptop mit bis zu 65 W zu versorgen.**

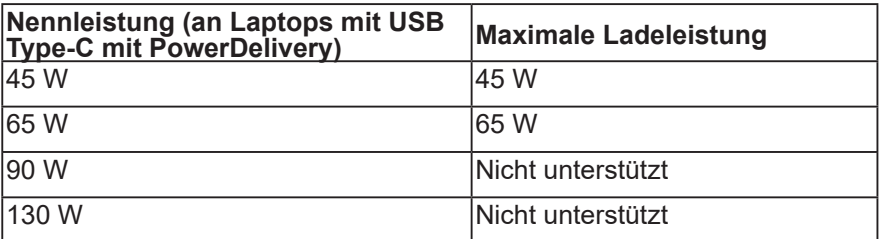

DØLI

## <span id="page-29-0"></span>**Monitor für USB-C Multi-Stream Transport (MST)-Funktion anschließen**

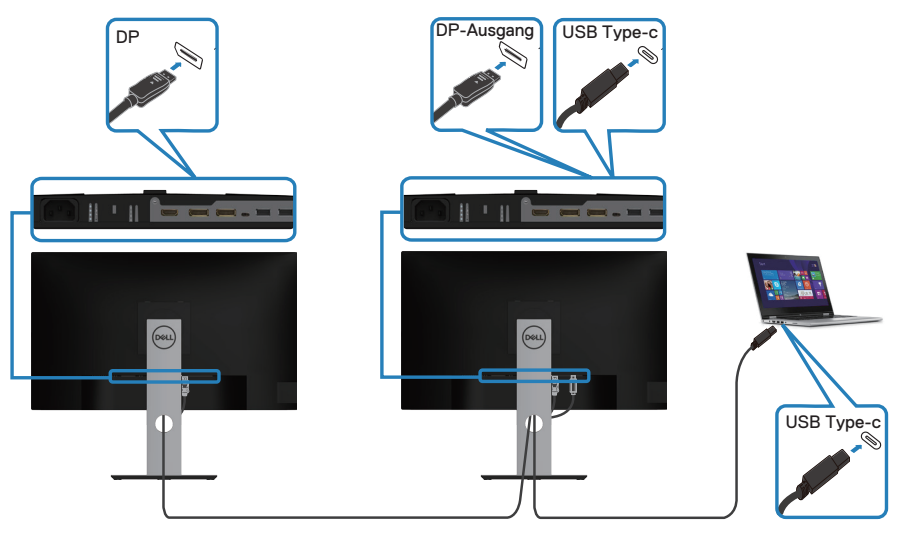

- **HINWEIS: Die maximale Anzahl unterstützter Monitore über MST unterliegt der Bandbreite der USB-C-Quelle.**
- **HINWEIS: Entfernen Sie den Gummistopfen bei Verwendung des DP-Ausgangs.**

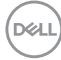

# <span id="page-30-0"></span>**Kabel organisieren**

Verwenden Sie den Kabelverwaltungsschlitz zum Organisieren der an Ihren Monitor angeschlossenen Kabel.

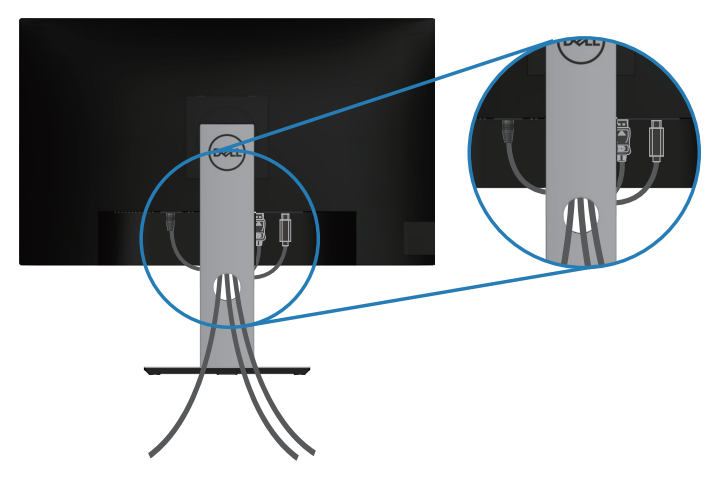

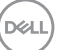

### <span id="page-31-1"></span><span id="page-31-0"></span>**Ständer entfernen**

- **HINWEIS: Achten Sie darauf, den Monitor auf einen weichen, sauberen Untergrund zu legen, damit der Bildschirm beim Entfernen des Ständers nicht verkratzt.**
- **HINWEIS: Die folgenden Schritte gelten nur für den Anschluss des mit Ihrem Monitor gelieferten Ständers. Falls Sie den Ständer eines Drittanbieters anschließen, beachten Sie die mit diesem Ständer gelieferte Dokumentation.**

So entfernen Sie den Ständer:

- **1.** Legen Sie den Monitor auf ein weiches Tuch oder Polster.
- **2.** Halten Sie die Ständerfreigabetaste gedrückt.
- **3.** Heben Sie den Ständer an und vom Monitor weg.

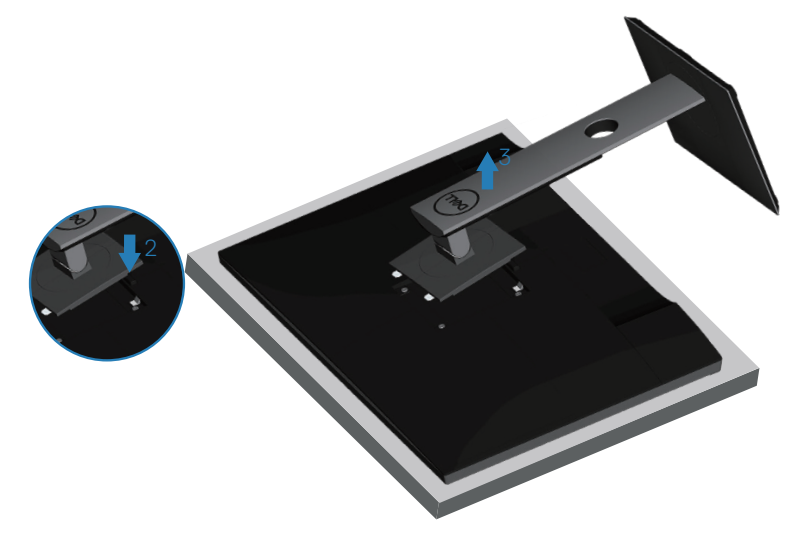

**DGL** 

# <span id="page-32-0"></span>**Wandmontage (optional)**

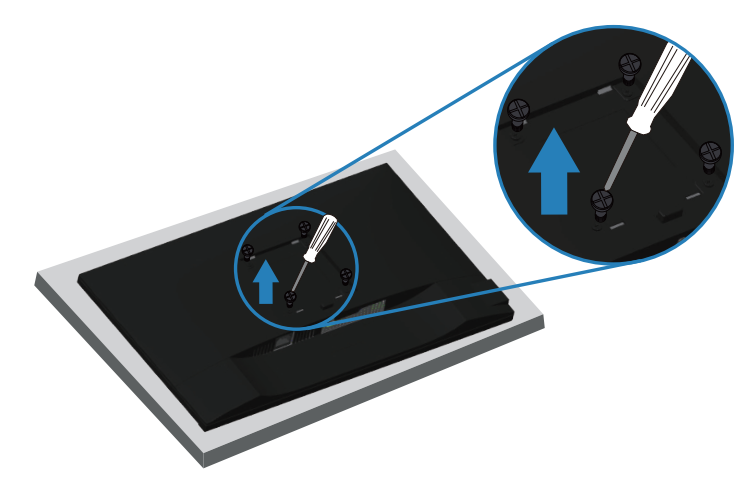

(Schraubengröße: M4 x 10 mm).

Beachten Sie die mit dem VESA-kompatiblen Wandmontageset gelieferte Dokumentation.

- **1.** Legen Sie den Monitor an der Tischkante auf ein weiches Tuch oder Polster.
- **2.** Entfernen Sie den Ständer. Einzelheiten siehe [Ständer entfernen](#page-31-1).
- **3.** Entfernen Sie die vier Schrauben, die die Blende am Monitor halten.
- **4.** Befestigen Sie die Montagehalterung vom Wandmontageset am Monitor.
- **5.** Beachten Sie beim Montieren des Monitors an der Wand die mit dem Wandmontageset gelieferte Dokumentation.
- **HINWEIS: Nur für die Verwendung mit einer UL-, CSA- oder GSgelisteten Wandmontagehalterung mit einer Gewichts-/Lasttragkraft von mindestens 15,08 kg vorgesehen.**

DEL

# <span id="page-33-1"></span><span id="page-33-0"></span>**Ihren Monitor bedienen**

# **Monitor einschalten**

Drücken Sie die <sup>1</sup>D-Taste, um den Monitor einzuschalten.

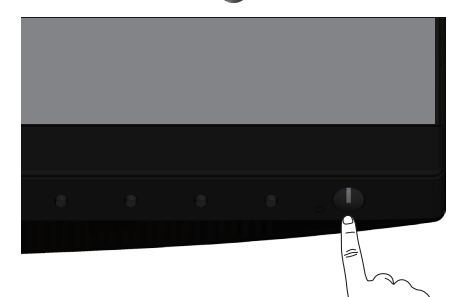

# **Sprachoptionen**

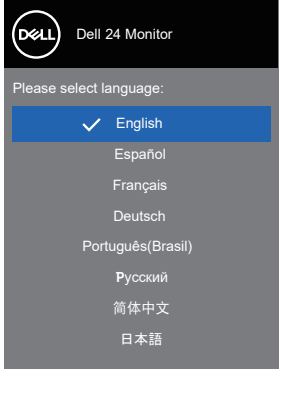

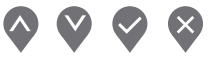

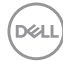

# <span id="page-34-0"></span>**USB-C-Ladeoptionen**

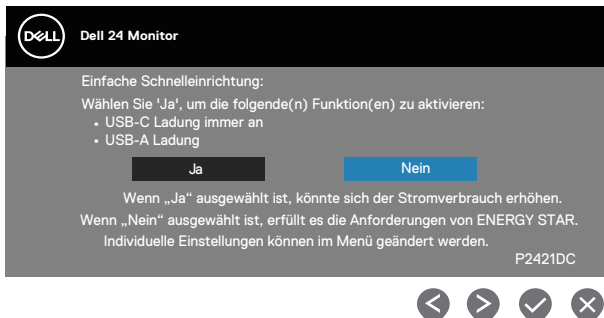

#### **Steuertasten verwenden**

Verwenden Sie zum Anpassen der Monitoreinstellungen die Tasten an Ihrem Monitor.

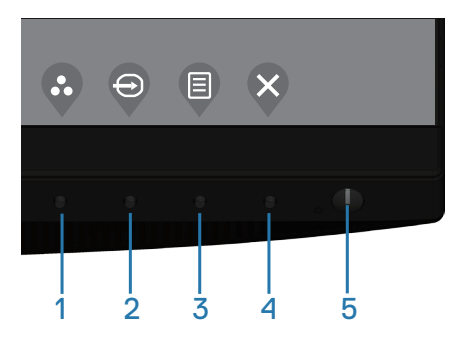

#### **Steuertasten**

Folgende Tabelle beschreibt die Steuertasten

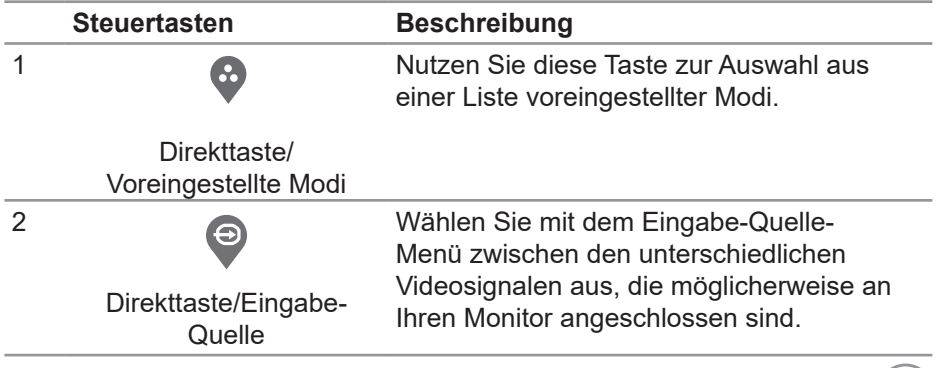

DELL

<span id="page-35-0"></span>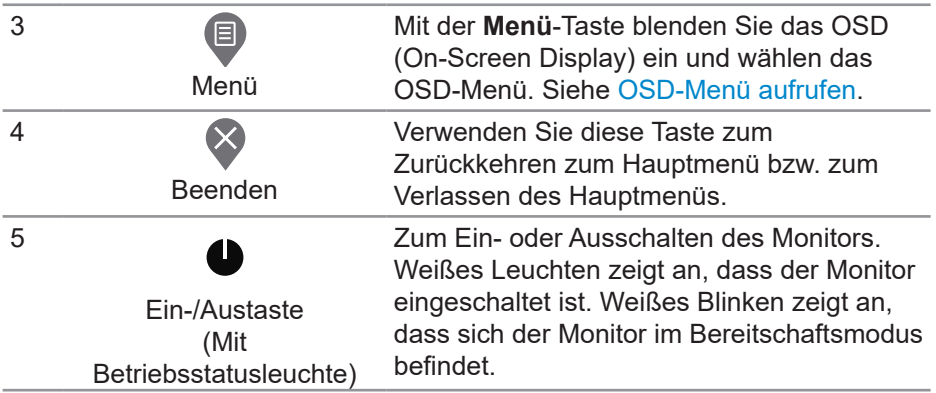

#### **OSD-Bedienelemente**

Verwenden Sie zum Anpassen der Bildeinstellungen die Tasten an der Vorderseite des Monitors.

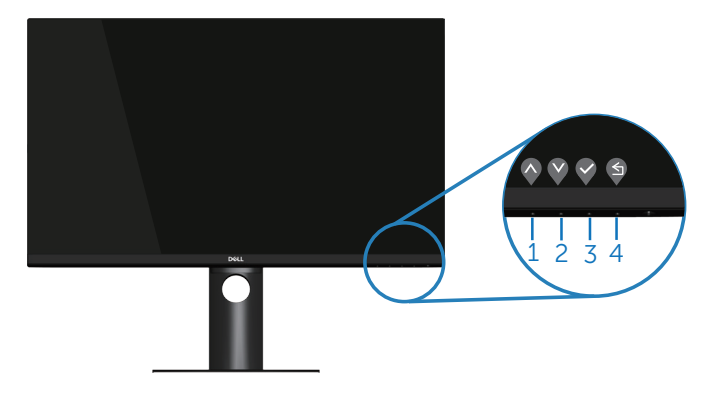

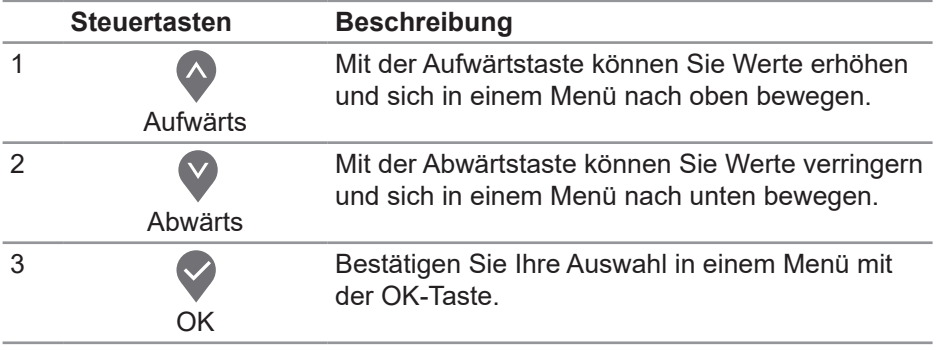

(dell
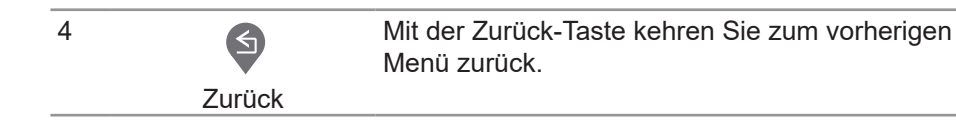

## **Bildschirmmenü (OSD) verwenden**

#### **OSD-Menü aufrufen**

- **HINWEIS: Jegliche Änderungen werden automatisch gespeichert, wenn Sie das Menü wechseln, verlassen oder warten, bis sich das OSD-Menü automatisch schließt.**
	- 1. Drücken Sie zur Anzeige des OSD-Hauptmenüs .

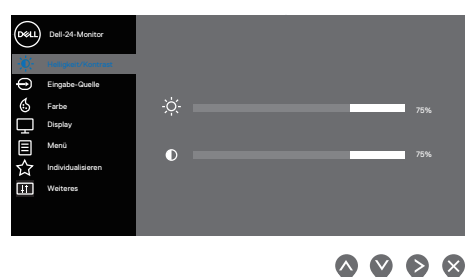

- **2.** Bewegen Sie sich mit den Tasten **v** und **v** zwischen den Einstellungsoptionen. Wenn Sie von einem Symbol zum anderen springen, wird die Option hervorgehoben.
- **3.** Drücken Sie zum Aktivieren der hervorgehobenen Option einmal die Taste  $\bullet$  oder  $\bullet$  oder  $\bullet$
- **4.** Wählen Sie mit den Tasten  $\bigcirc$  und  $\bigcirc$  den gewünschten Parameter aus.
- **5.** Drücken Sie  $\blacktriangledown$ , verwenden Sie dann entsprechend den Anzeigen im Menü zur Änderung der Einstellungen  $\bullet$  und  $\bullet$ .
- **6.** Mit  $\bigcirc$  kehren Sie zum vorherigen Menü zurück, oder wählen Sie  $\bigcirc$ , um die Einstellungen zu übernehmen und zum vorherigen Menü zurückzukehren.

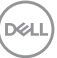

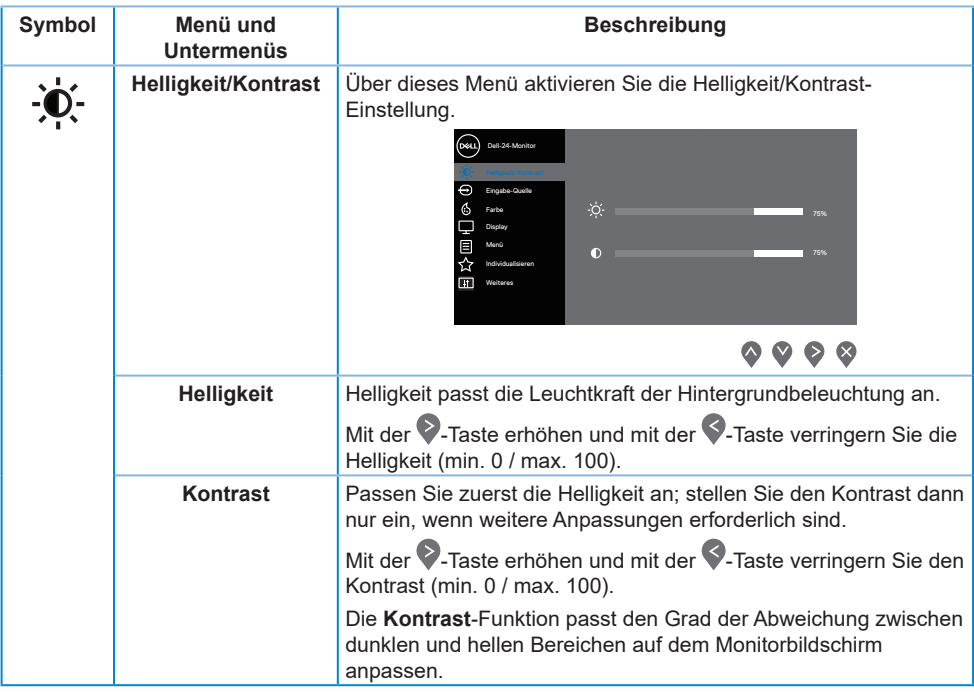

 $(\overline{DCL}$ 

<span id="page-38-0"></span>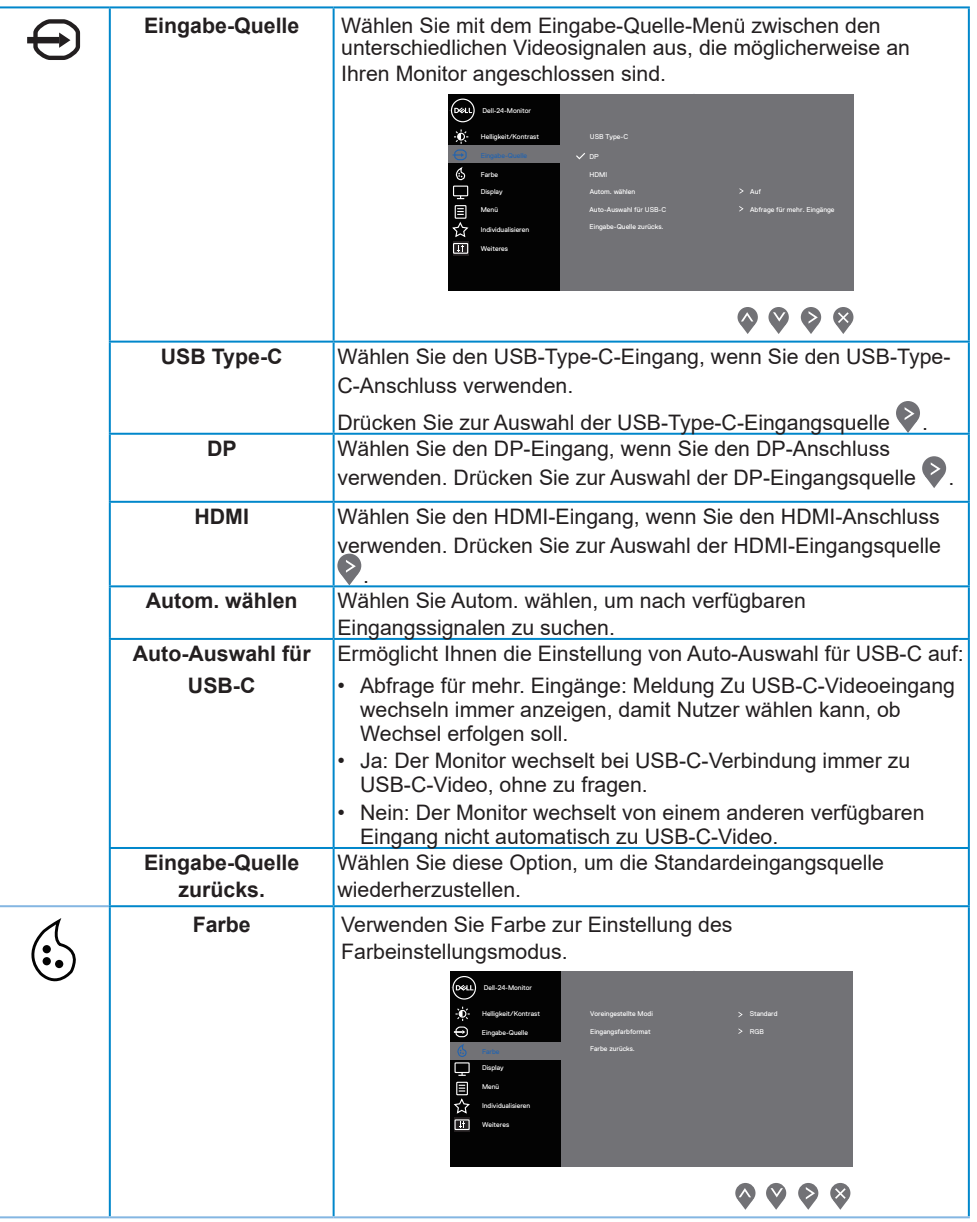

 $(\sim$ LL

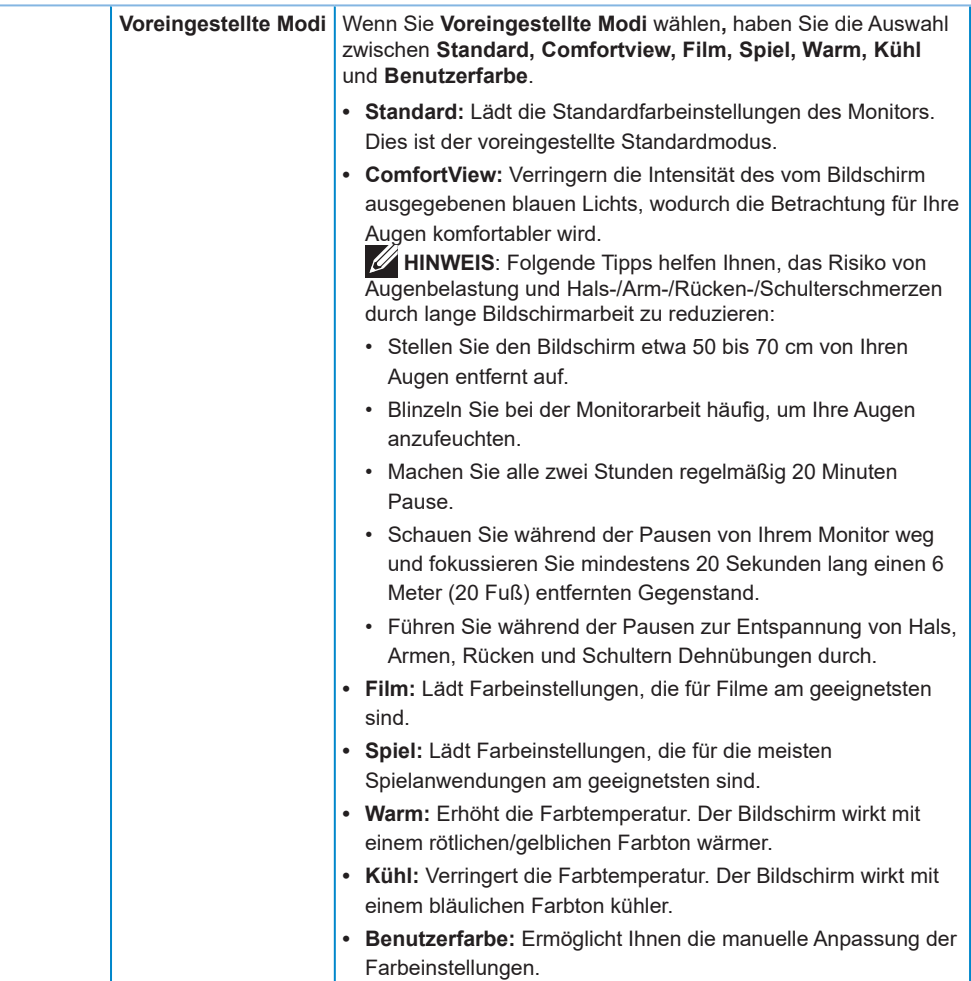

 $(\overline{DCL}$ 

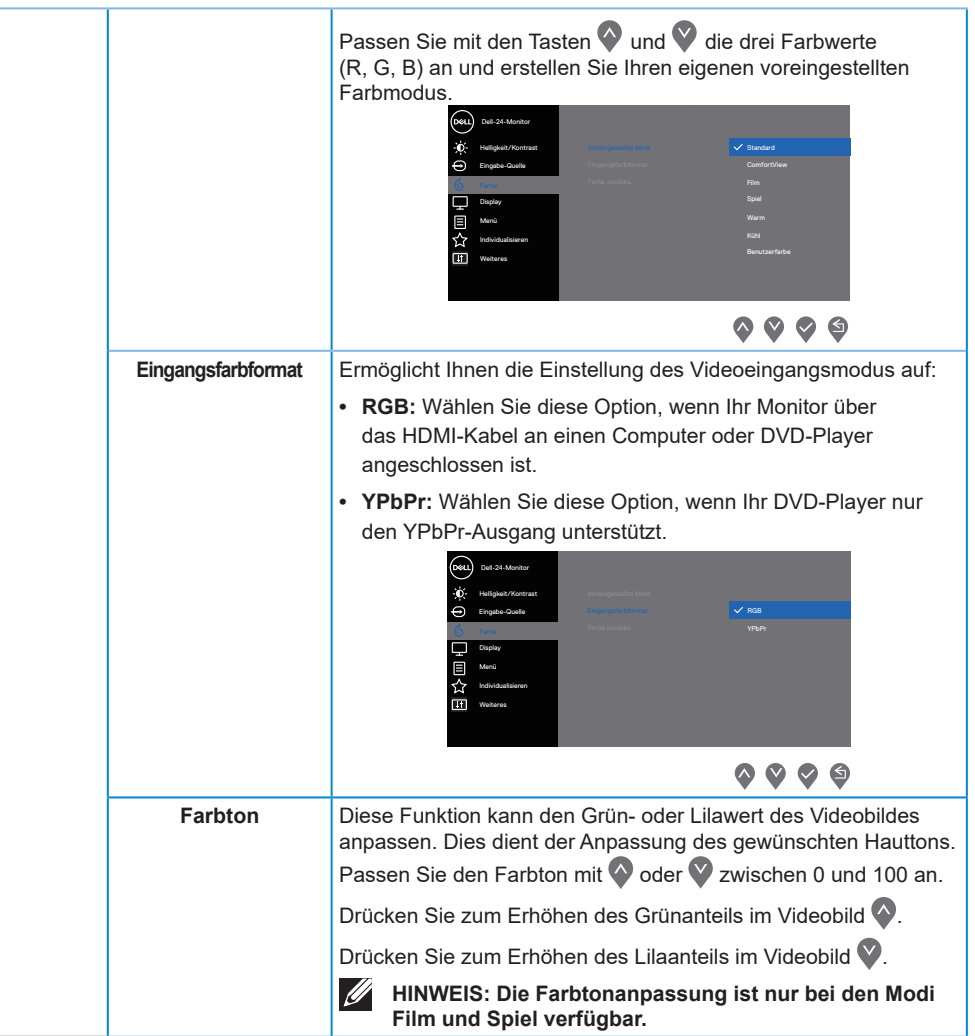

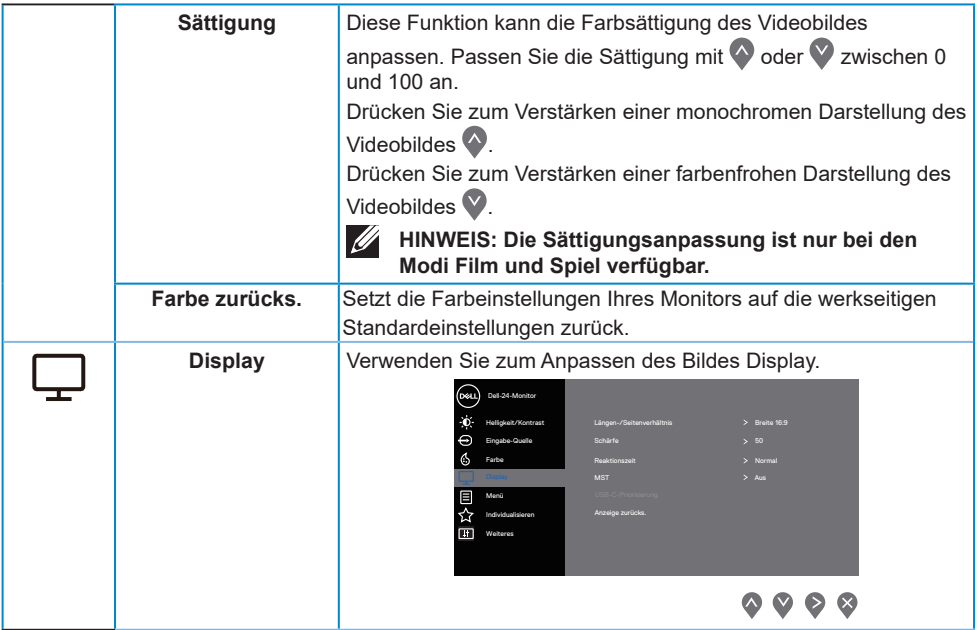

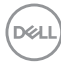

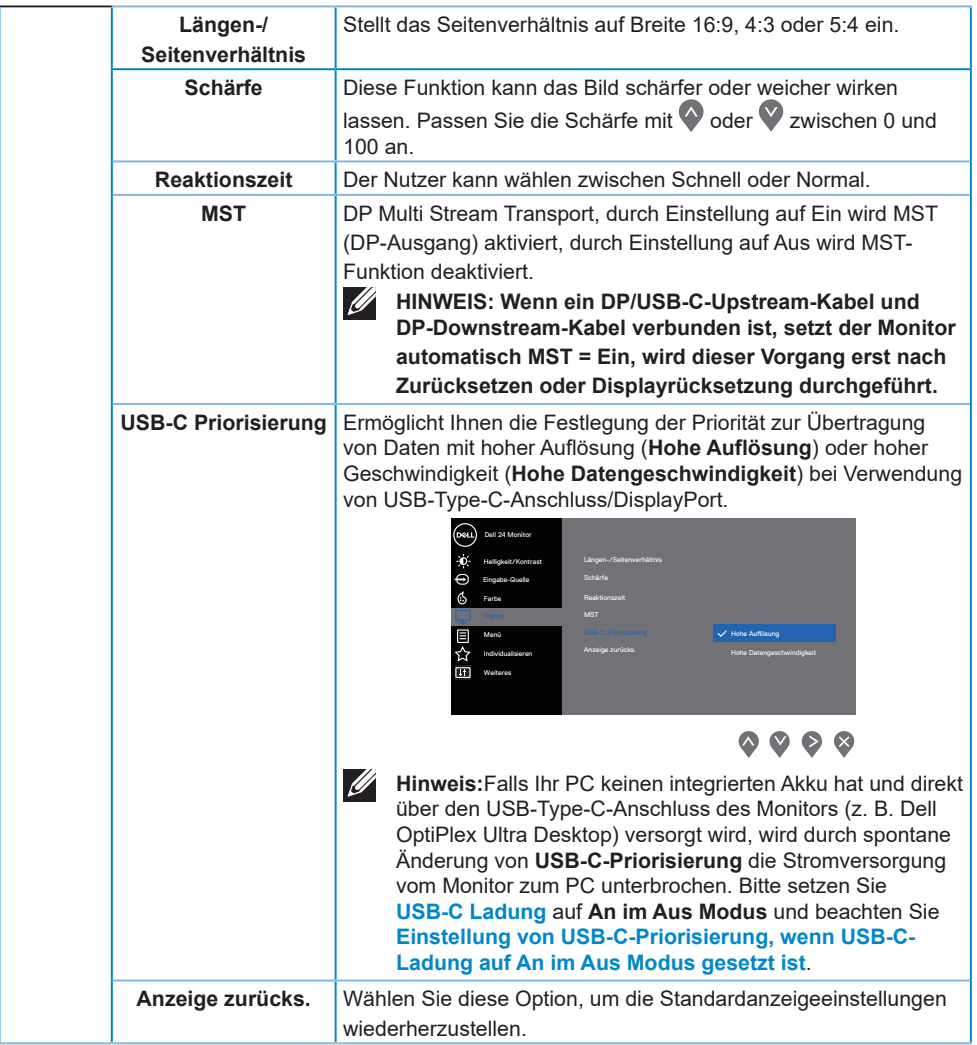

 $(\sim$ LL

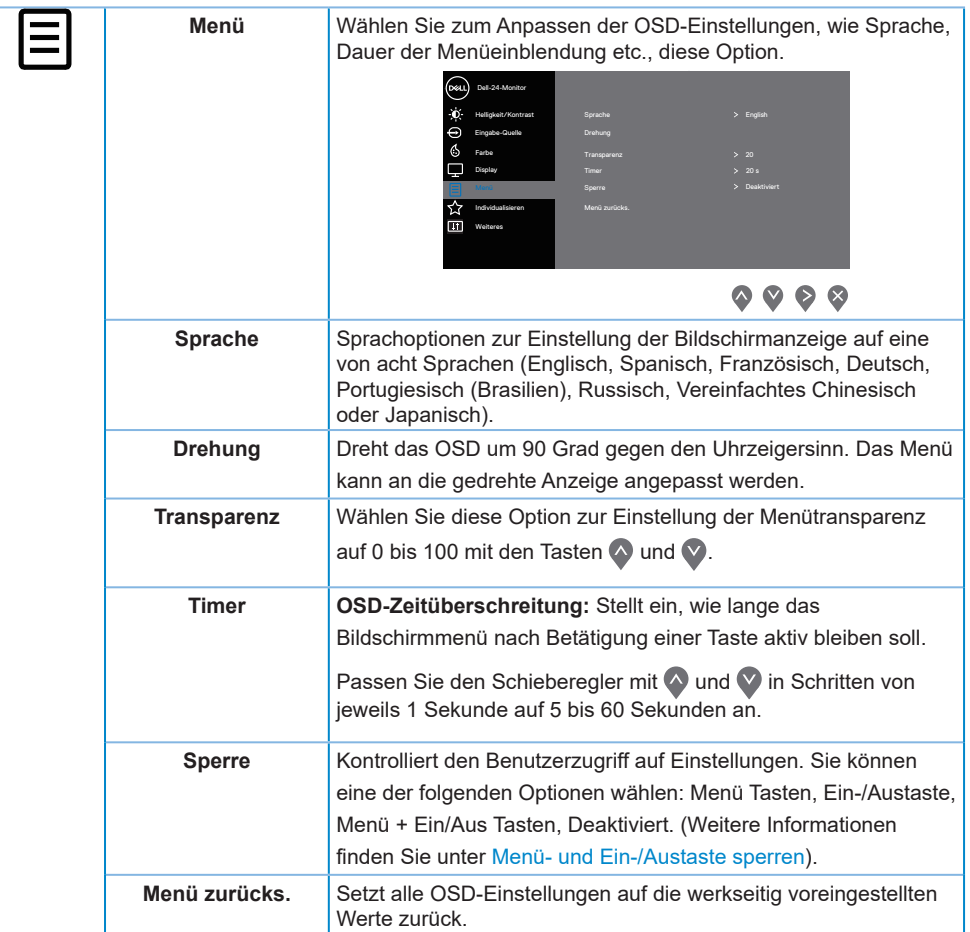

**44** │ **Ihren Monitor bedienen**

 $(PEL)$ 

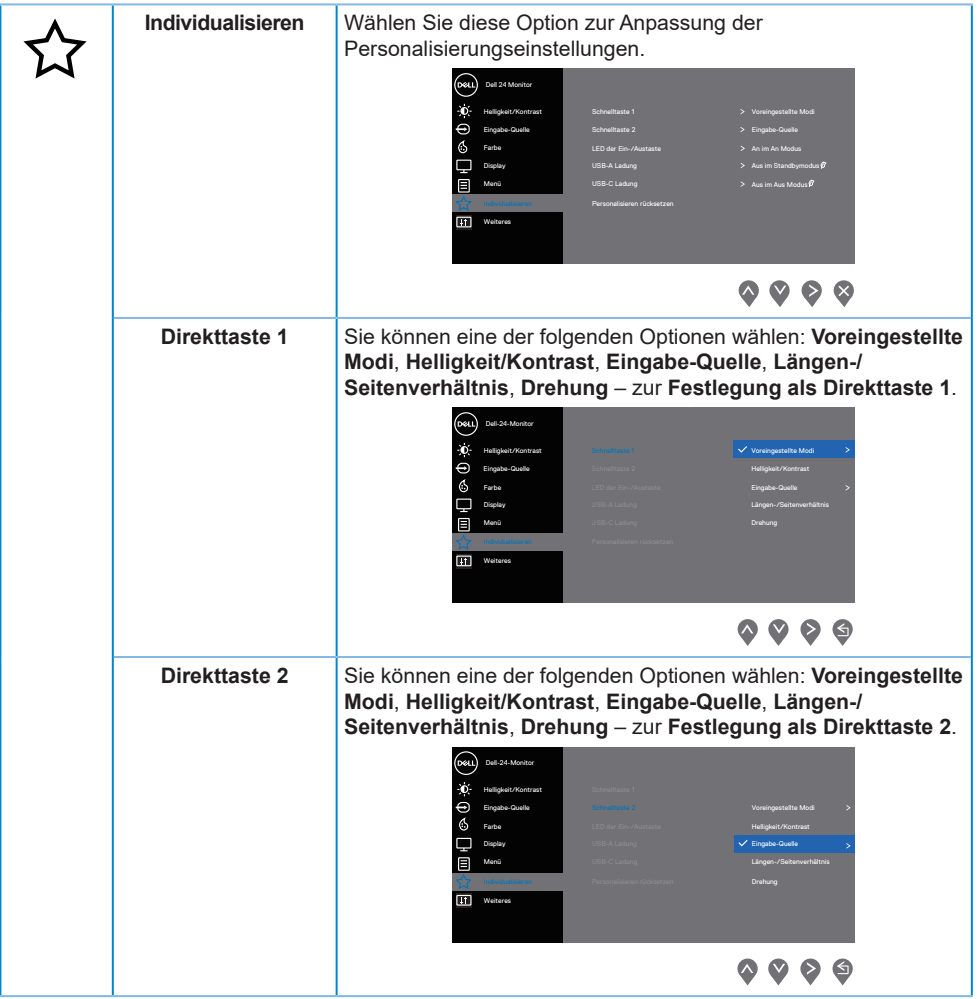

 $(\sim$ LL

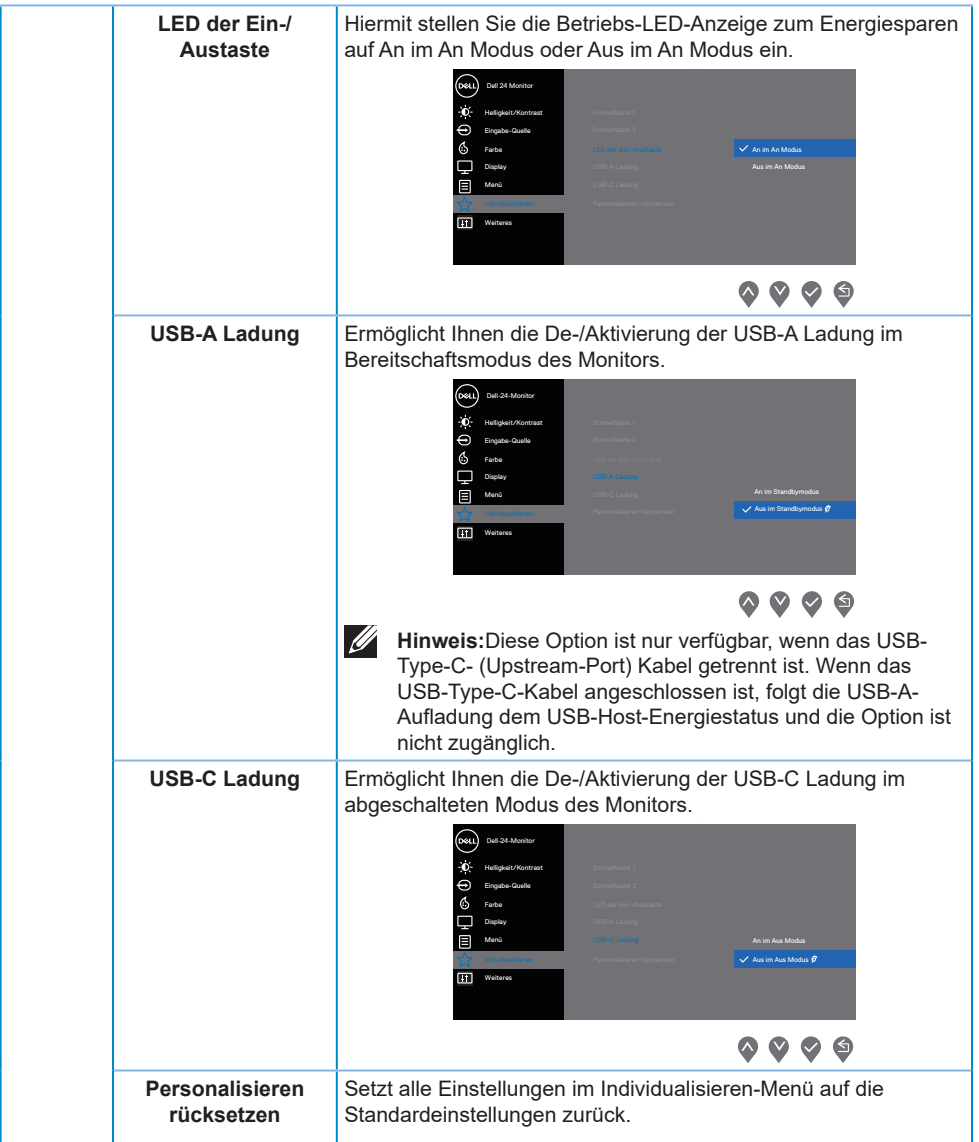

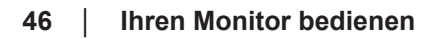

 $(\overline{DCL}$ 

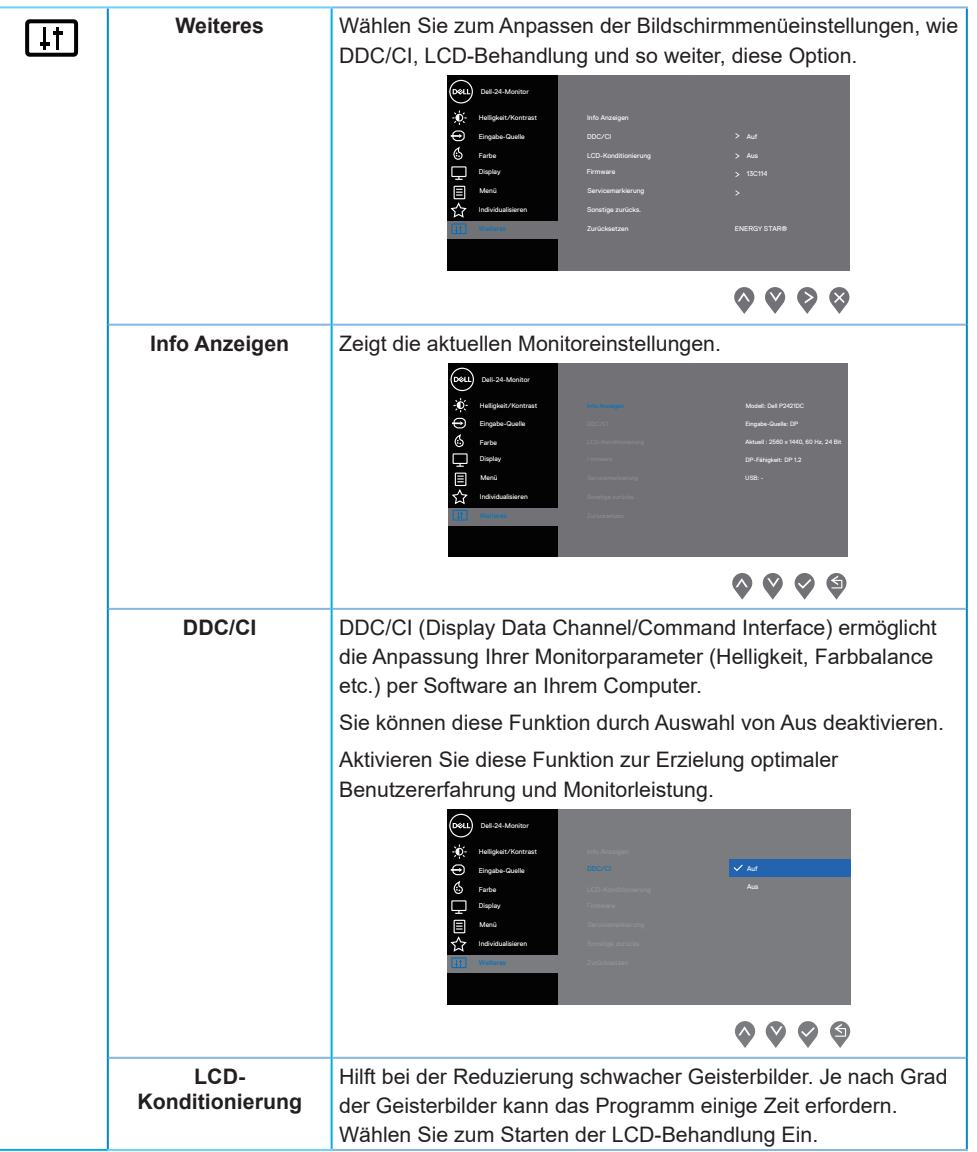

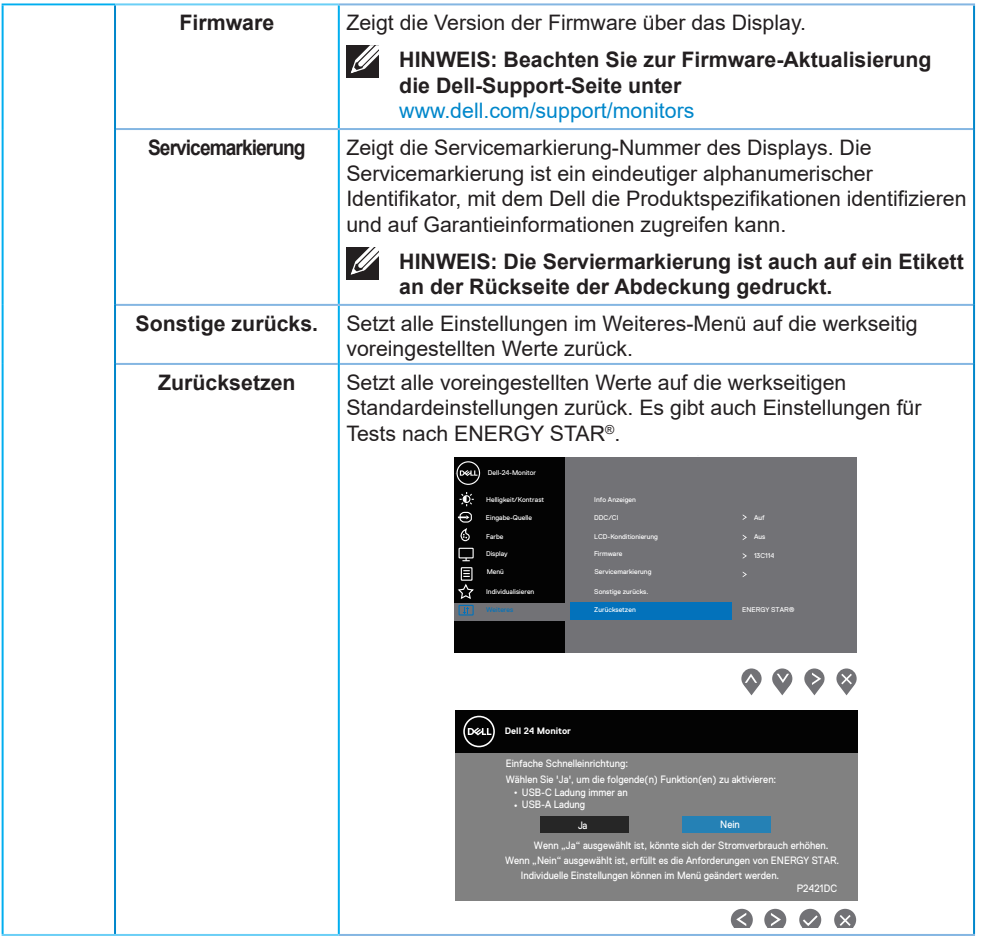

**HINWEIS: Ihr Monitor verfügt über eine eingebaute Funktion, die die Helligkeit automatisch an die Alterung der LEDs anpasst.**

#### <span id="page-48-0"></span>**Menü- und Ein-/Austaste sperren**

Kontrolliert den Benutzerzugriff auf Einstellungen.

Die Standardeinstellung von Menü- und Ein-/Austaste sperren ist Deaktiviert.

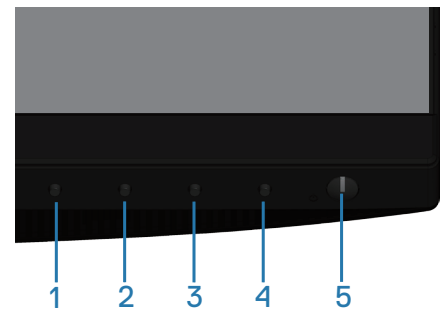

So rufen Sie das Sperrmenü auf: Halten Sie die Verlassen-Taste (Taste 4) zur Anzeige des Sperrmenüs 4 Sekunden gedrückt (wenn Menü- und Ein-/Austaste gesperrt sind). Ein Sperrmenü erscheint und wird unten rechts am Bildschirm angezeigt.

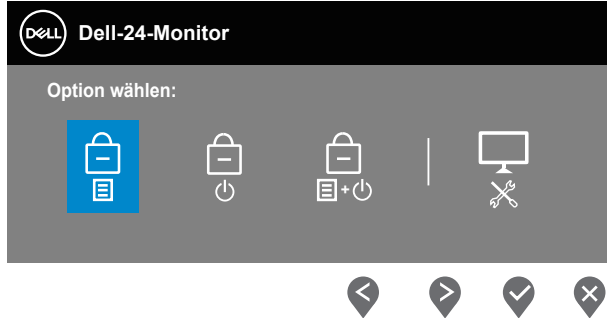

So rufen Sie das Freigabemenü auf: Halten Sie die Verlassen-Taste (Taste 4) zur Anzeige des Sperrmenüs 4 Sekunden gedrückt (wenn Menü- und Ein-/ Austaste freigegeben sind). Ein Freigabemenü erscheint und wird unten rechts am Bildschirm angezeigt.

**DEA** 

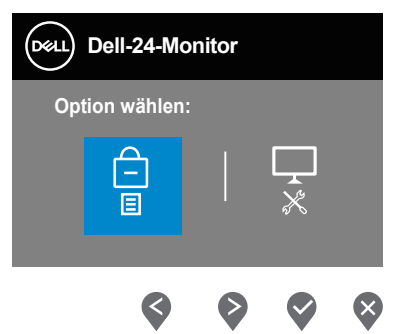

Die Sperrung hat drei Ebenen.

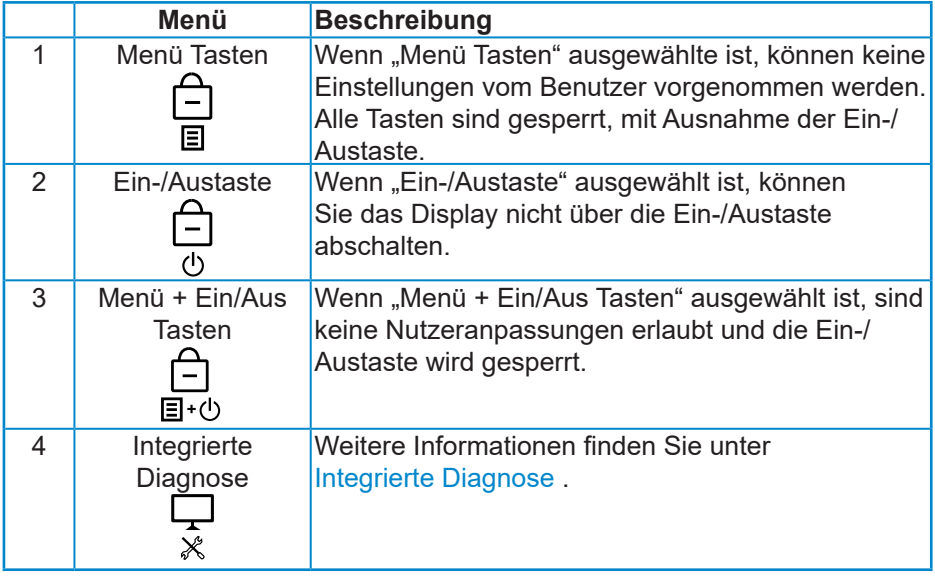

#### **HINWEIS: So rufen Sie das Sperr- oder Freigabemenü Freigabe auf -Halten Sie die Beenden-Taste (Taste 4) 4 Sekunden lang gedrückt.**

Das Symbol  $\triangleq$  erscheint unter folgenden Bedingungen in der Mitte des Bildschirms, was bedeutet, dass Menü- und Ein-/Austasten gesperrt sind.

- **1.** Drücken Sie im Zustand "Menü Tasten" die Aufwärtstaste (Taste 1), Abwärtstaste (Taste 2), Menütaste (Taste 3) oder Beenden-Taste (Taste 4).
- **2.** Drücken Sie im Sperrzustand von "Ein-/Austaste" die Ein-/Austaste (Taste 5).

**3.** Drücken Sie im Sperrzustand "Menü + Ein/Aus Tasten" eine beliebige Taste des Monitors.

Halten Sie bei gesperrten Menü- und Ein-/Austasten zum Aufrufen des Freigabemenüs 4 Sekunden lang die Beenden-Taste (Taste 4) gedrückt.

Wählen Sie dann das Freigabesymbol nu zur Freigabe der Menü- und Ein-/ Austasten.

#### **OSD-Warnmeldungen**

Wenn Sie die **Helligkeit** erstmals einstellen, erscheint die folgende Meldung:

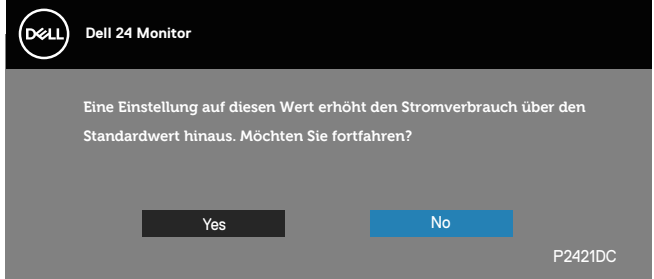

**HINWEIS: Wenn Sie Ja wählen, erscheint die Meldung beim nächsten Ändern der Helligkeitseinstellung nicht.**

Beim erstmaligen Einstellen von **USB-A Ladung** auf **An im Standbymodus** oder **USB-C Ladung** auf **An im Aus Modus** erscheint die folgende Meldung:

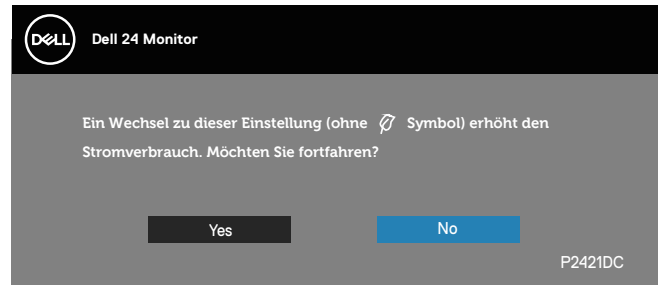

**HINWEIS: Wenn Sie Ja wählen, erscheint die Meldung beim nächsten Ändern der Einstellung für USB-A Ladung oder USB-C Ladung nicht.**

Wenn der Monitor einen bestimmten Auflösungsmodus nicht unterstützt, erscheint folgende Meldung:

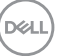

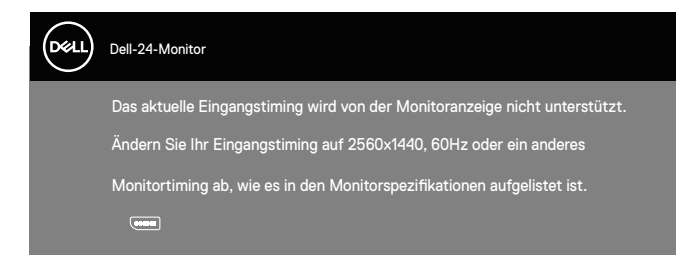

Das bedeutet, dass sich der Monitor mit dem vom Computer empfangenen Signal nicht synchronisieren kann. Siehe Monitor specifications für die horizontalen und vertikalen Frequenzbereiche, die für diesen Monitor adressierbar sind. Empfohlener Modus ist 2560 x 1440.

Sie sehen die folgende Meldung, bevor die **DDC/CI**-Funktion deaktiviert wird:

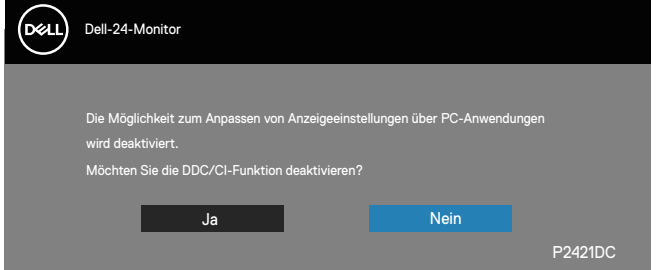

Wenn der Monitor den **Standby-Modus** aufruft, erscheint folgende Meldung:

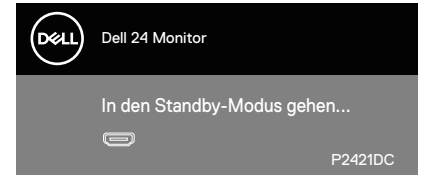

Wenn Sie eine beliebige Taste mit Ausnahme der Ein-/Austaste drücken, erscheinen folgende Meldungen, je nach ausgewähltem Eingang:

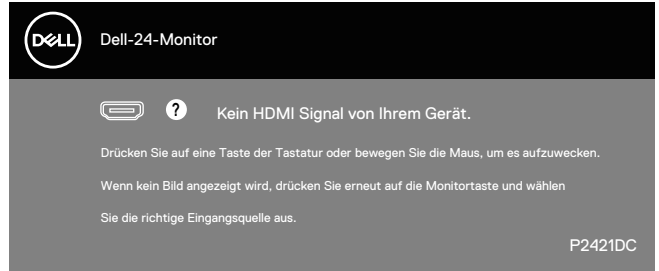

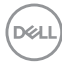

Ist das HDMI-, DP- oder USB-Type-C-Kabel nicht angeschlossen, erscheint ein schwebendes Dialogfenster, siehe unten. Der Monitor ruft nach 4 Minuten den Standbymodus auf, wenn er in diesem Zustand belassen wird.

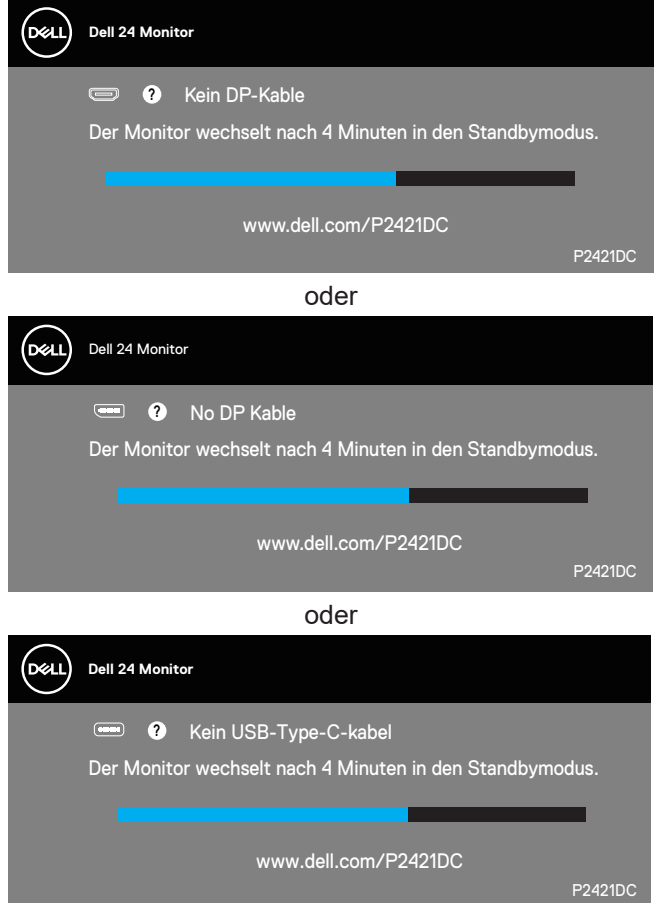

Eine Nachricht wird angezeigt, während unter folgenden Bedingungen ein Kabel, dass den DP-Alternate-Modus unterstützt, an den Monitor angeschlossen ist:

- Wenn Auto-Auswahl für USB-C auf Abfrage für mehr. Eingänge eingestellt ist.
- Wenn das DP-Kabel mit dem Monitor verbunden ist.

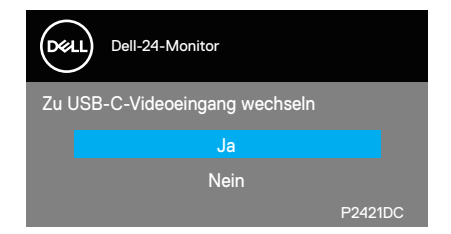

Das OSD-Menü funktioniert nur im Normalbetrieb. Wird im Standbymoduseine Taste gedrückt, blendet sich folgende Meldung ein:

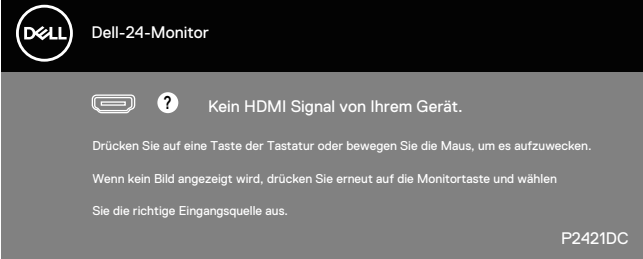

Aktivieren Sie Computer und Monitor, dadurch erhalten Sie Zugriff auf das OSD. Weitere Informationen finden Sie unter [Problemlösung.](#page-61-0)

Wenn die **MST**-Funktion eingeschaltet und **USB-C-Priorisierung** auf **Hohe Auflösung** gesetzt ist, erscheint bei Auswahl von **Zurücksetzen** folgende Meldung:

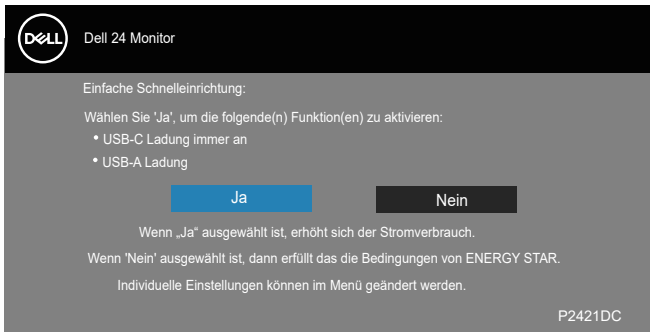

Wenn **Ja** ausgewählt ist, erscheint folgende Meldung:

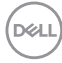

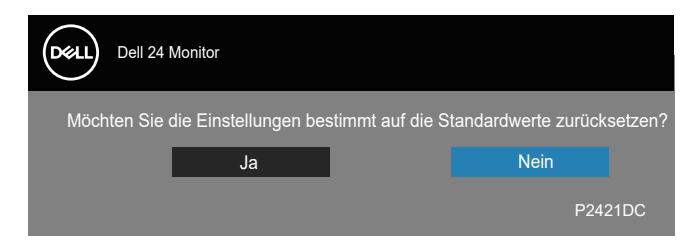

Wenn USB-C Ladung = "An im Aus Modus", erscheint folgende Warnmeldung, wenn der Nutzer USB-C-Priorisierung manuell vom aktuell gespeicherten Wert abändert.

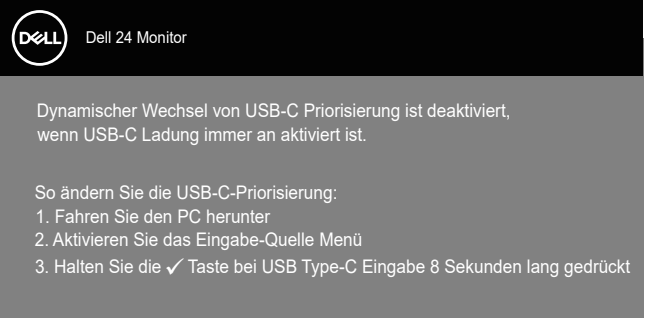

Weitere Informationen finden Sie unter [Problemlösung](#page-61-0).

## **Ihren Monitor einrichten**

#### **Maximale Auflösung einstellen**

So stellen Sie die maximale Auflösung des Monitors ein:

Unter Windows 7, Windows 8, Windows 8.1 und Windows 10:

- **1.** Nur bei Windows 8 und Windows 8.1: Wählen Sie die Desktop-Kachel, um zum klassischen Desktop zu schalten.
- **2.** Rechtsklicken Sie auf den Desktop und klicken Sie auf **Screen Resolution (Bildschirmauflösung)**.
- **3.** Klicken Sie auf die Auswahlliste der Bildschirmauflösung; wählen Sie **2560 x 1440**.
- **4.** Klicken Sie auf **OK**.

Falls **2560 x 1440** nicht zur Auswahl steht, müssen Sie möglicherweise Ihre Grafikkartentreiber aktualisieren. Wählen Sie je nach Computer einen der folgenden Vorgänge:

Wenn Sie einen Desktop-PC oder tragbaren Computer von Dell verwenden:

• Rufen Sie [www.dell.com/support](http://www.dell.com/support) auf, geben Sie das Servicetag Ihres Computers ein und laden Sie den neuesten Treiber für Ihre Grafikkarte herunter.

Wenn Sie einen Desktop-PC oder tragbaren Computer verwenden, der nicht von Dell stammt:

- Rufen Sie die Kundendienstseite Ihres Computers auf und laden Sie den neuesten Treiber für Ihre Grafikkarte herunter.
- Rufen Sie die Webseite des Grafikkartenherstellers auf und laden Sie den neuesten Treiber für Ihre Grafikkarte herunter.

#### **Wenn Sie einen Desktop-PC oder einen tragbaren Computer von Dell mit Internetzugang haben**

- Rufen Sie www.dell.com/support auf, geben Sie Ihr Servicemarkierung ein und laden Sie den neuesten Treiber für Ihre Grafikkarte herunter.
- **5.** Versuchen Sie nach Installation der Treiber für Ihre Grafikkarte erneut, die Auflösung auf **2560 x 1440** einzustellen.

**HINWEIS: Falls Sie die Auflösung nicht auf 2560 x 1440 einstellen können, fragen Sie bei Dell bitte nach einer Grafikkarte, die diese Auflösung unterstützt.**

#### **Wenn Sie einen Desktop-PC, portablen Computer oder eine Grafikkarte haben, der/die nicht von Dell stammt**

Unter Windows 7, Windows 8, Windows 8.1 und Windows 10:

- **1.** Nur bei Windows 8 und Windows 8.1: Wählen Sie die Desktop-Kachel, um zum klassischen Desktop zu schalten.
- **2.** Rechtsklicken Sie auf den Desktop und klicken Sie auf **Personalization (Personalisieren)**.
- **3.** Klicken Sie auf **Change Display Settings (Anzeigeeinstellungen ändern)**.
- **4.** Klicken Sie auf **Advanced Settings (Erweiterte Einstellungen)**.
- **5.** Ermitteln Sie den Hersteller Ihres Grafikcontrollers über die Beschreibung oben im Fenster (z. B. NVIDIA, ATI, Intel etc.).
- **6.** Aktualisierte Treiber finden Sie auf der Webseite des Grafikkartenherstellers (zum Beispiel **[www.ATI.com](http://www.ATI.com)** oder **[www.AMD.](http://www.NVIDIA.com) [com](http://www.NVIDIA.com)**).
- **7.** Versuchen Sie nach Installation der Treiber für Ihre Grafikkarte erneut, die Auflösung auf **2560 x 1440** einzustellen.

 **Ihren Monitor bedienen** │ **57**

DØLI

## **Neigen, schwenken und vertikal ausziehen**

**HINWEIS: Diese Werte gelten für den mit Ihrem Monitor gelieferten Ständer. Beachten Sie zum Aufstellen mit einem anderen Ständer die Dokumentation zum Ständer.**

#### **Neigen, schwenken**

Mit dem integrierten Monitorständer können Sie den Monitor auf einen komfortablen Betrachtungswinkel einstellen (neigen und drehen).

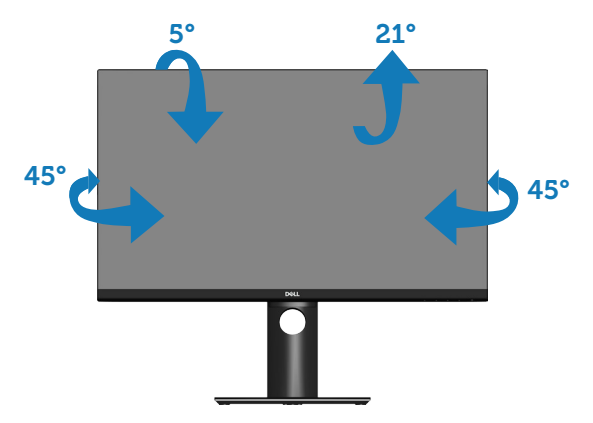

**HINWEIS: Der Ständer ist bei Werksauslieferung nicht am Monitor angebracht.**

#### <span id="page-57-0"></span>**Vertikal ausziehen**

**HINWEIS: Der Ständer kann vertikal um bis zu 130 mm ausgezogen werden.** 

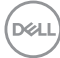

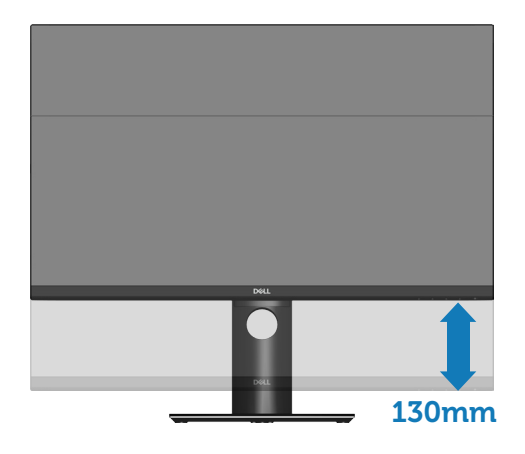

#### **Monitor drehen**

Bevor Sie den Monitor drehen, sollten Sie ihn vertikal vollständig ausziehen

([Vertikal ausziehen](#page-57-0)) und bis zum maximalen Winkel neigen, damit die Unterkante des Monitors nicht anstößt.

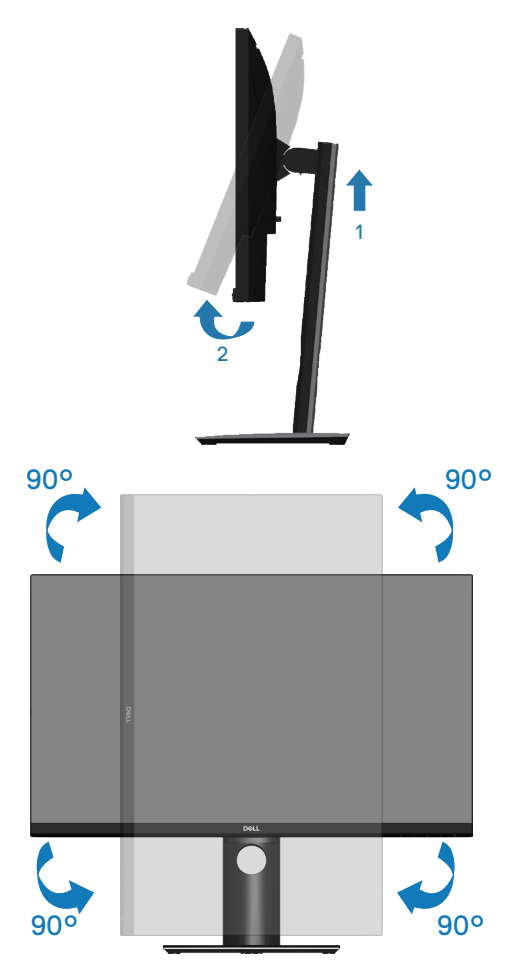

**HINWEIS: Zur Nutzung der Rotationsfunktion (Quer- versus Hochformat) mit Ihrem Dell-Computer benötigen Sie einen aktualisierten Grafikkartentreiber, der nicht mit diesem Monitor geliefert wird. Bitte laden Sie sich diesen Grafiktreiber unter www. dell.com/support herunter (im Download-Bereich für Videotreiber, aktuelle Treiberaktualisierungen).**

**HINWEIS: Im Hochformat kann sich die Leistung bei grafikintensiven** 

DØLL

#### **Applikationen (3D-Spielen etc.) verschlechtern.**

#### **Einstellungen Ihres Systems für Anzeigendrehung anpassen**

Wenn der Monitor gedreht wird, müssen Sie die Einstellungen Ihres Systems für Anzeigendrehung wie unten beschrieben anpassen.

**HINWEIS: Wenn Sie den Monitor an einem Computer verwenden, der nicht von Dell stammt, müssen Sie sich auf der Website Ihres Grafiktreibers oder Ihres Computerherstellers informieren, wie der Inhalt Ihrer Anzeige gedreht wird.**

Einstellungen für Anzeigendrehung anpassen:

- **1.** Rechtsklicken Sie auf den Desktop und klicken Sie auf **Properties (Eigenschaften)**.
- **2.** Wählen Sie das **Settings (Einstellungen)**-Register und klicken Sie auf **Advanced (Erweitert)**.
- **3.** Wenn Sie eine ATI-Grafikkarte verwenden, öffnen Sie das Register **Rotation (Drehung)** und stellen Sie dort die gewünschte Drehung ein.
- **4.** Bei einer nVidia-Grafikkarte öffnen Sie das Register **nVidia**, wählen in der Spalte links die Option **NVRotate**, und stellen dann die gewünschte Drehung ein.
- **5.** Bei einer Intel®-Grafikkarte: Wählen Sie das Register **Intel**-Grafik, klicken Sie dann auf **Graphic Properties (Grafikeigenschaften)**, öffnen Sie das Register **Rotation (Drehung)** und stellen Sie dort die gewünschte Drehung ein.
- **HINWEIS: Wenn keine Drehungsoptionen angezeigt werden oder wenn die Drehungsfunktion nicht ordnungsgemäß funktioniert, gehen Sie zu www.dell.com/support und laden sich dort den neusten Treiber für Ihre Grafikkarte herunter.**

DØLI

## <span id="page-61-0"></span>**Problemlösung**

**WARNUNG: Befolgen Sie die [Sicherheitshinweise,](#page-70-0) bevor Sie eines der Verfahren in diesem Abschnitt beginnen.**

## **Selbsttest**

Ihr Monitor besitzt eine Selbsttestfunktion, mit der Sie prüfen können, ob Ihr Monitor richtig funktioniert. Sind Ihr Monitor und der Computer richtig verbunden, aber der Monitorbildschirm bleibt dunkel, führen Sie anhand der nachstehenden Schritte den Monitorselbsttest durch:

- **1.** Schalten Sie den Computer und auch den Monitor aus.
- **2.** Trennen Sie alle Videokabel vom Monitor. Auf diese Weise muss der Computer nicht einbezogen werden.
- **3.** Schalten Sie den Monitor ein.

Wenn der Monitor richtig funktioniert, erkennt er, dass kein Signal anliegt, und eine der folgenden Meldungen erscheint. Während des Selbsttestmodus leuchtet die Betriebs-LED durchgehend weiß.

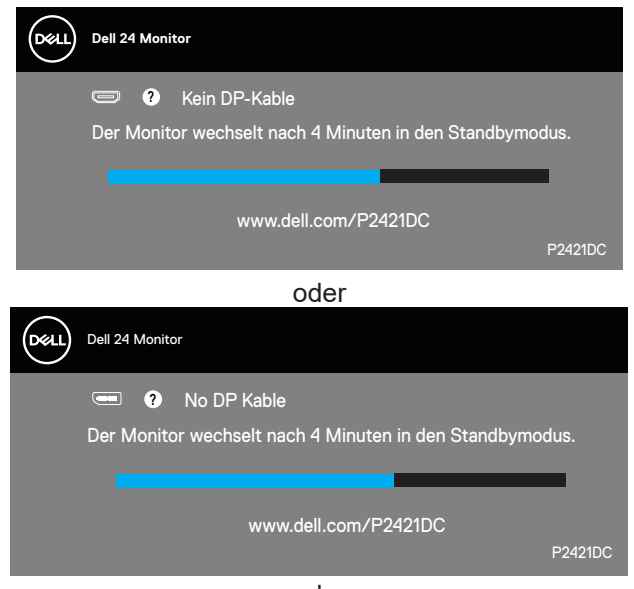

oder

**DGL** 

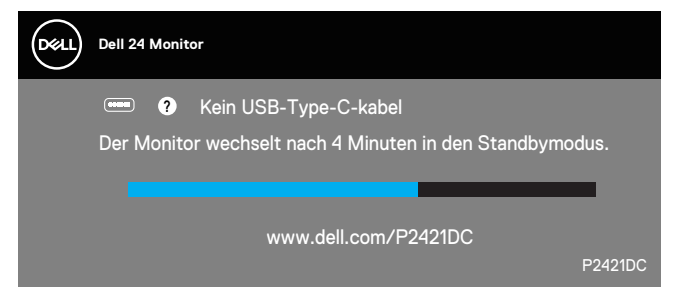

**HINWEIS: Dieses Fenster erscheint auch während des normalen Systembetriebs, falls das Videokabel abgezogen wird oder beschädigt ist.**

**4.** Schalten Sie Ihren Monitor aus und schließen Sie das Videokabel erneut an; schalten Sie dann Ihren Computer und den Monitor ein.

Falls Ihr Monitor dunkel bleibt, nachdem Sie die Kabel wieder angeschlossen haben, prüfen Sie Ihren Grafikcontroller und Ihren Computer.

## <span id="page-62-0"></span>**Integrierte Diagnose**

Ihr Monitor hat ein integriertes Diagnosewerkzeug, das Ihnen bei der Bestimmung hilft, ob die auftretende Bildschirmstörung an Ihrem Monitor oder an Ihrem Computer und der Grafikkarte liegt.

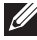

**HINWEIS: Sie können die integrierte Diagnose nur durchführen, wenn das Videokabel abgezogen ist und sich der Monitor im Selbsttestmodus befindet.**

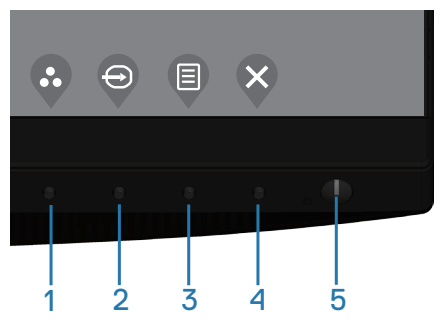

So führen Sie die integrierte Diagnose durch:

- **1.** Stellen Sie sicher, dass der Bildschirm sauber ist (keine Staubpartikel auf der Bildschirmoberfläche).
- **2.** Ziehen Sie das/die Videokabel von der Rückseite des Computers oder Monitors ab. Der Monitor ruft den Selbsttestmodus auf.

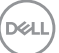

**3.** Halten Sie zum Aufrufen der OSD-Sperrung/-Freigabe 4 Sekunden lang die Beenden-Taste (Taste 4) gedrückt.

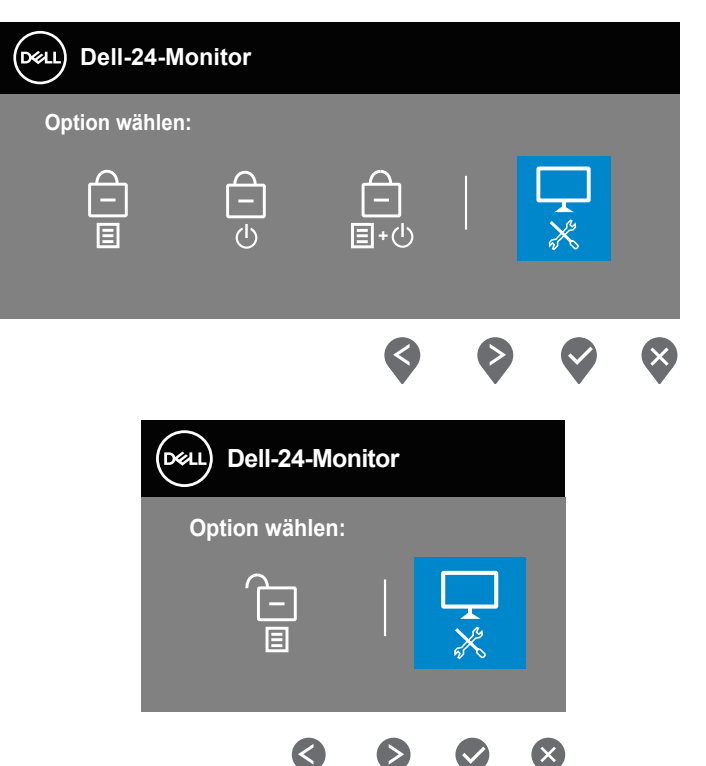

- 4. Wählen Sie zum Aktivieren der integrierten Diagnose das Symbol  $\left|\frac{1}{x}\right|$ .
- **5.** Untersuchen Sie den Bildschirm sorgfältig auf Abweichungen.
- **6.** Drücken Sie erneut die Aufwärtstaste (Taste 1) an der rückseitigen Abdeckung. Der Bildschirm wird grau.
- **7.** Untersuchen Sie den Bildschirm auf Abweichungen.
- **8.** Wiederholen Sie die Schritte 6 und 7 und prüfen das Display bei rotem, grünem, blauem, schwarzem, weißem Bildschirm und Textanzeige.

Der Test ist abgeschlossen, sobald der Textbildschirm erscheint. Drücken Sie zum Beenden erneut die Aufwärtstaste (Taste 1).

Wenn Sie mit dem integrierten Diagnosewerkzeug keine Bildschirmstörung erkennen können, funktioniert der Monitor normal. Prüfen Sie die Grafikkarte und den Computer.

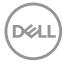

## **Einstellung von USB-C-Priorisierung, wenn USB-C-Ladung auf An im Aus Modus gesetzt ist**

Wenn USB-C Ladung auf **An im Aus Modus** gesetzt ist, ermöglicht Ihnen der Monitor die Festlegung der Einstellungen von **USB-C-Priorisierung** nur, wenn Ihr PC ausgeschaltet ist.

- **1.** Stellen Sie sicher, dass Ihr PC ausgeschaltet ist.
- **2.** Drücken Sie eine beliebige Steuertaste mit Ausnahme der Ein-/Austaste, um das Schnellmenü von **Eingabe-Quelle** anzuzeigen.
- **3.** Heben Sie mit der Taste  $\bullet$  oder  $\bullet$  die Option USB Type-C hervor.

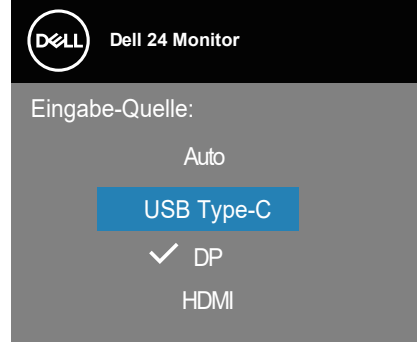

- 4. Halten Sie die Taste vetwa 8 Sekunden gedrückt.
- **5.** Die Konfigurationsmeldung **USB-C-Priorisierung** wird angezeigt.

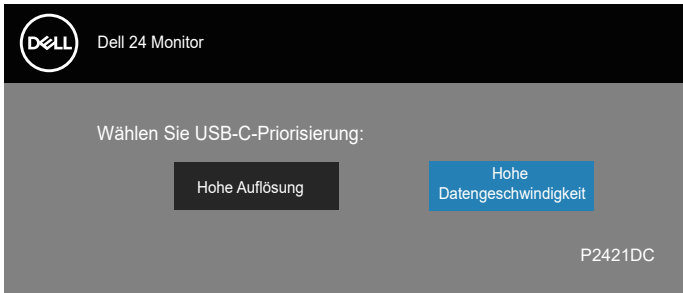

- **6.** Legen Sie mit der Taste  $\bigcirc$  oder  $\bigcirc$  die bevorzugte Übertragungspriorität fest.
- **7.** Die Einstellung tritt nach Einschalten des PCs in Kraft.

## **Allgemeine Probleme**

Die folgende Tabelle enthält allgemeine Informationen zu üblichen Monitorproblemen, die auftreten könnten, sowie Korrekturvorschläge:

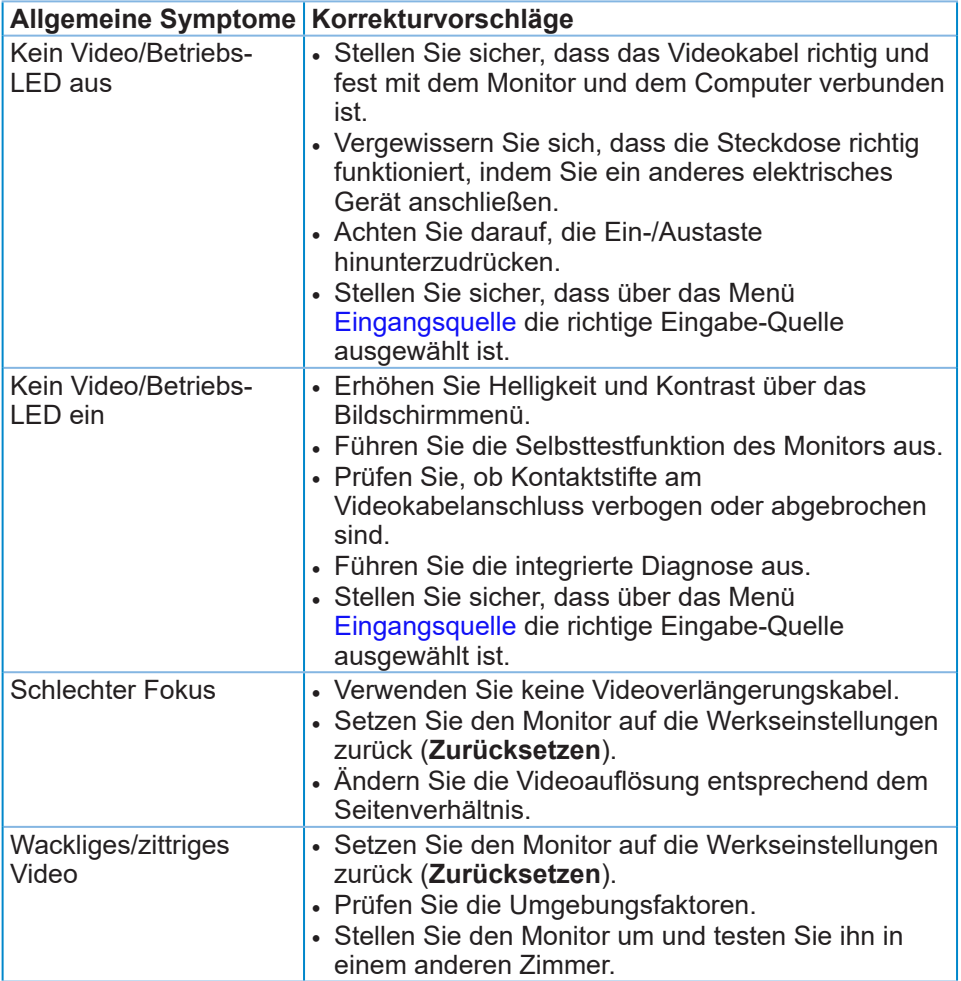

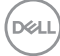

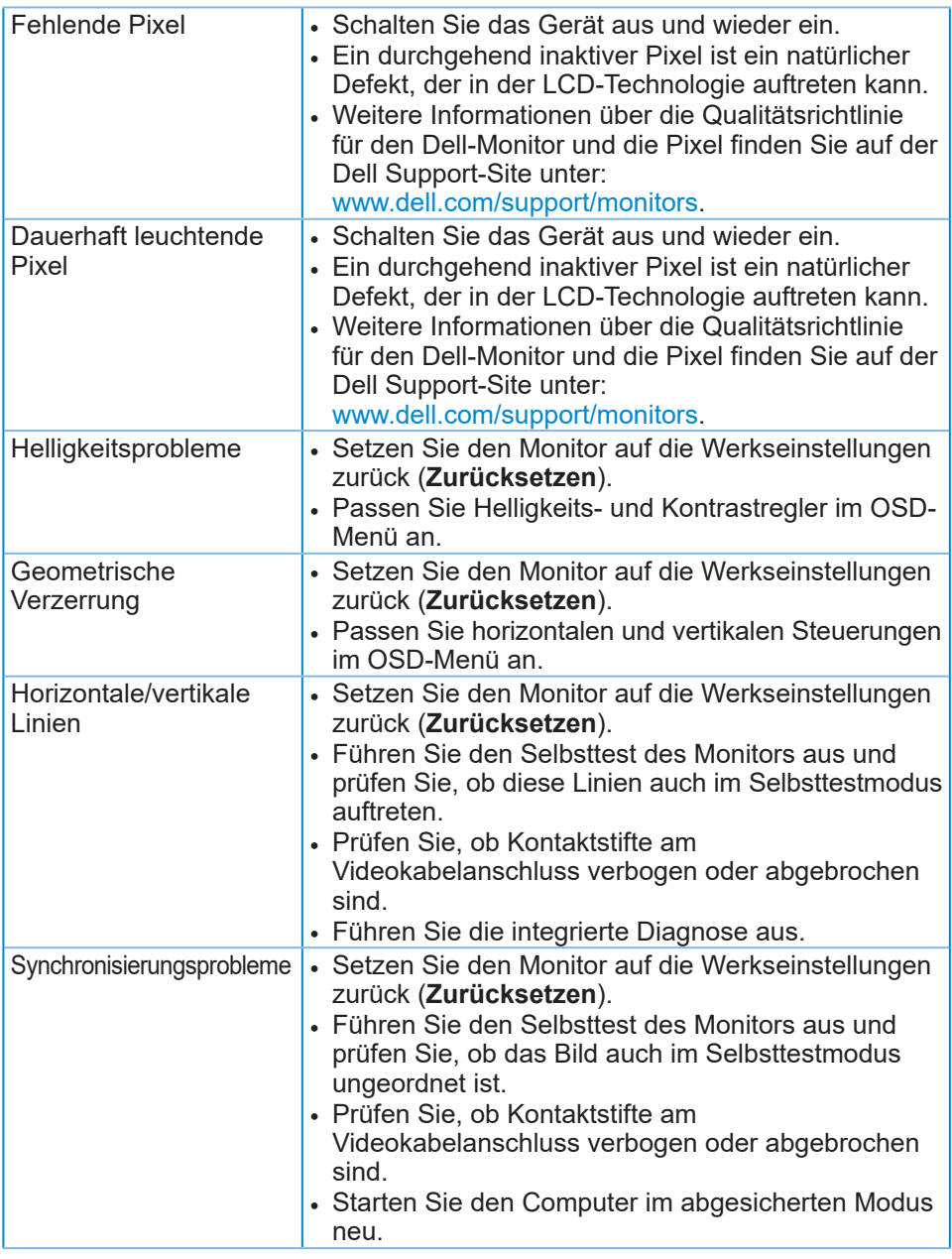

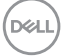

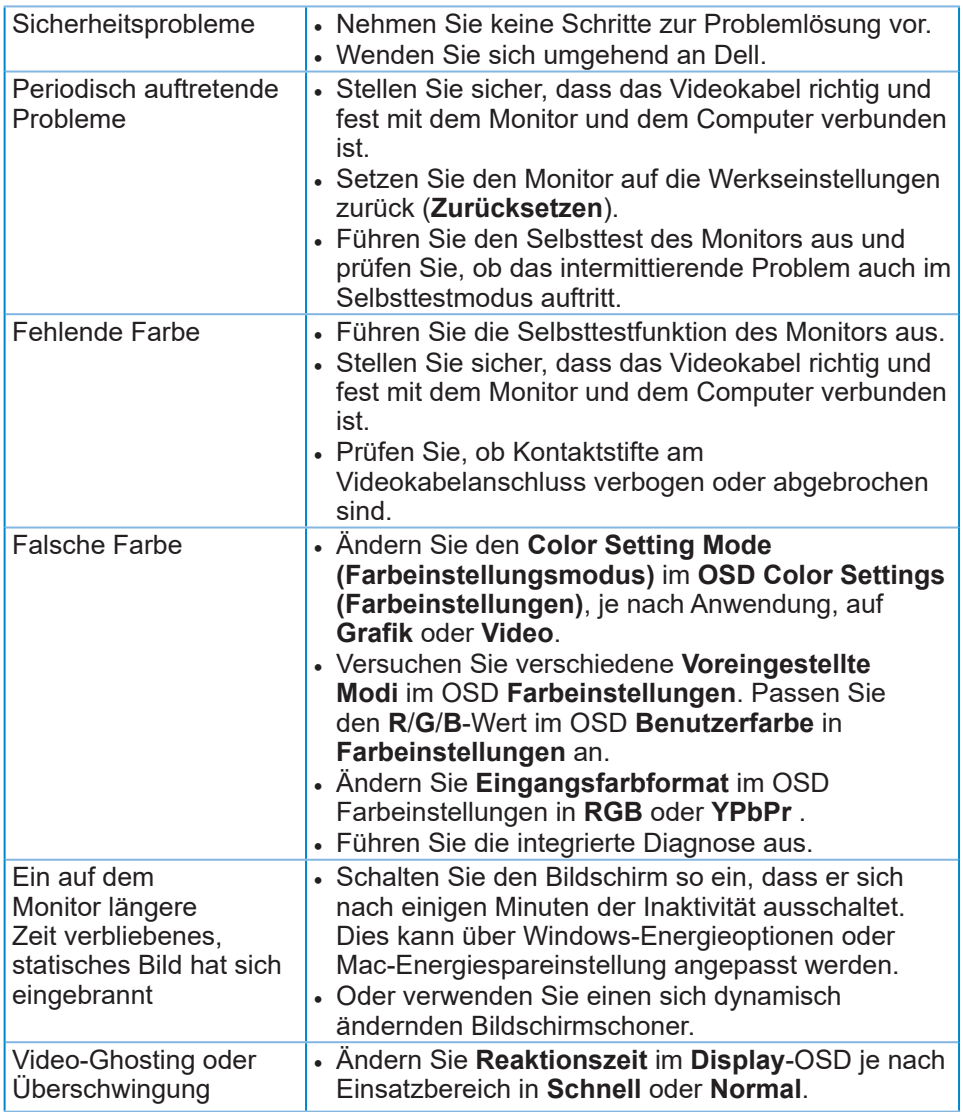

 $(\overline{DCL}$ 

## **Produktspezifische Probleme**

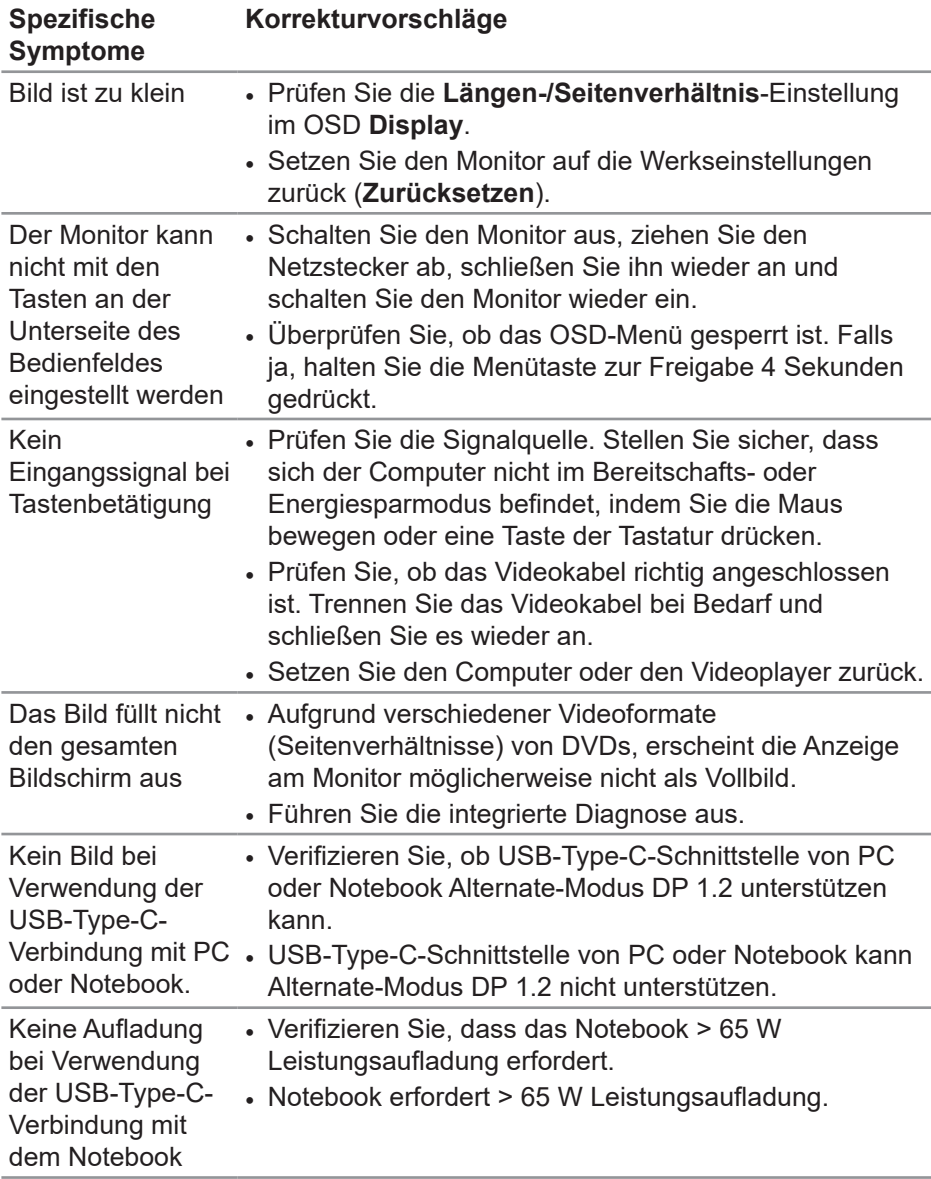

DELL

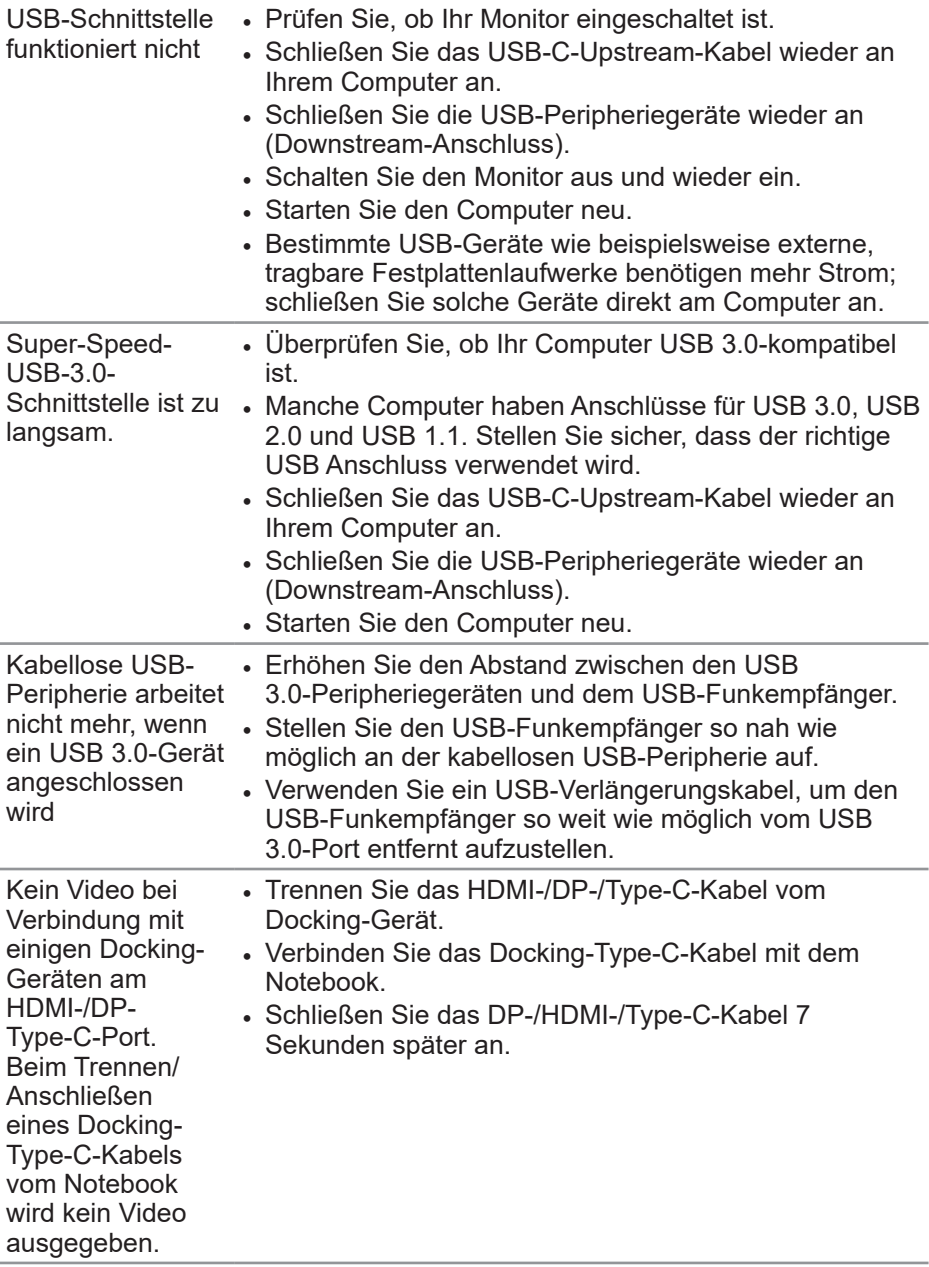

 $\int$ DELL

# **Anhang**

## <span id="page-70-0"></span>**Sicherheitshinweise**

**WARNUNG: Die Verwendung von Reglern, Einstellungen und Verfahren, die nicht in dieser Dokumentation angegeben sind, kann zu Stromschlägen, elektrischen und/oder mechanischen Gefahren führen.**

Informationen zu Sicherheitshinweisen finden Sie in den **Sicherheits-, Umwelt- und Richtlinieninformationen**.

## **FCC-Hinweis (nur USA) und Informationen zu anderen Richtlinien**

FCC-Hinweise und Informationen zu anderen Richtlinien finden Sie auf der Webseite für Richtlinienkonformität unter **[www.dell.com/regulatory\\_](http://www.dell.com/regulatory_compliance) [compliance](http://www.dell.com/regulatory_compliance)**.

Für optimale Leistung und eine lange Lebensdauer Ihres Monitors bitte diese Sicherheitshinweise befolgen:

- **1.** Die Steckdose sollte sich in der Nähe der Anlage befinden und leicht erreichbar sein.
- **2.** Das Gerät kann horizontal an einer Wand oder Decke installiert werden.
- **3.** Der Monitor ist mit einem geerdeten Stecker mit drei Kontaktstiften ausgestattet, wobei der dritte Kontaktstift der Erdung dient.
- **4.** Verwenden Sie dieses Produkt nicht in der Nähe von Wasser.
- **5.** Lesen Sie diese Anweisungen aufmerksam. Bewahren Sie dieses Dokument zum künftigen Nachschlagen auf. Befolgen Sie alle Warnungen und Anweisungen am Produkt.
- **6.** Übermäßiger Schalldruck von Ohr- oder Kopfhörern kann Gehörverlust verursachen. Eine Anpassung des Equalizers auf das Maximum erhöht die Ausgangsspannung von Ohr- und Kopfhörern und damit den Schalldruckpegel.

DØLI

## **Dell kontaktieren**

**Kunden in den Vereinigten Staaten erreichen uns unter der Telefonnummer 800-WWW-DELL (800-999-3355).**

#### **HINWEIS: Falls Sie keine aktive Internetverbindung haben, finden Sie die Kontaktinformationen auf Ihrer Kaufrechnung, dem Lieferschein, Beleg oder im Dell-Produktkatalog.**

Dell bietet online und über das Telefon verschiedene Support- und Kundendienstoptionen an. Die Verfügbarkeit kann je nach Land und Produkt variieren, einige Dienste sind in Ihrer Region möglicherweise nicht verfügbar.

So beziehen Sie online den Monitor-Support-Inhalt:

**1.** Besuchen Sie [www.dell.com/support/monitors](http://www.dell.com/support/monitors).

So kontaktieren Sie Dell bei Fragen zum Kauf, zum technischen Support oder zum Kundendienst:

- **1.** Besuchen Sie www.dell.com/support.
- **2.** Wählen Sie Ihr Land bzw. Ihre Region aus dem Auswahlmenü **Choose A Country/Region (Land/Region wählen)** im unteren Bereich der Seite.
- **3.** Klicken Sie im linken Bereich der Seite auf **Contact Us (Kontakt)**.
- **4.** Wählen Sie den je nach Ihrem Bedarf den geeigneten Kundendienst- oder Support-Link.
- **5.** Wählen Sie die Methode zur Kontaktaufnahme mit Dell, die für Sie bequem ist.

### **EU-Produkt-Datenbank für Typenschild und Produktinformationsblatt**

P2421DC:**https://eprel.ec.europa.eu/qr/344918**

**D**&LI